### **1** Anwendungsbereich

Mit der ETS Service App können Geräte komfortabel gewartet werden. Es ist möglich, eine neue Firmware in vorhandene Geräte einzuspielen. Darüber hinaus können auch ältere Firmware-Versionen in vorhandene Geräte übertragen werden (z. B. im Falle eines Gerätetausches).

Bei einem Firmware-Programmiervorgang wird die Programmierschnittstelle der ETS verwendet. Alle KNX-Medien werden hierbei unterstützt (TP, IP, RF).

### **2** Installation

Die ETS Service App ist kostenlos im Online-Shop der KNX Assoziation verfügbar. Sie kann mit den persönlichen Zugangsdaten auf der Seite <https://my.knx.org> erworben werden.

| <b>FE</b> ETS5™ - Service App 1907                                    |                         |                     |                                                                                                    | $\times$<br>$\Box$<br>-                                                                                                    |
|-----------------------------------------------------------------------|-------------------------|---------------------|----------------------------------------------------------------------------------------------------|----------------------------------------------------------------------------------------------------|
| Bearbeiten Arbeitsbereich Inbetriebnahme Diagnose Apps Fenster<br>ETS |                         |                     |                                                                                                    | B                                                                                                    |
| H.<br>Œ<br>H<br>(0)<br>Übersicht<br>Einstellungen<br>Bus<br>Kataloge  |                         |                     |                                                                                                    |                                                                                                    |
| Archiv ETS Inside<br>Projekte                                         |                         | <b>KNX News</b>     | Neue KNX Produkte                                                                                                    |                                                                                                    |
| キッシ                                                                   | $\mathcal{L}$<br>Suchen |                     |                                                                                                    |                                                                                                    |
| Zuletzt geändert ▼ Status<br><b>Name</b>                              |                         |                     |                                                                                                    |                                                                                                    |
|                                                                       |                         | <b>KNX News dea</b> | Apps + d × 卷<br>Hersteller<br>Name<br>Compatibility Mode App KNX Association 5.7.743.36956<br>Device Compare<br>П<br>П<br>Device Templates<br>de EIBlib/IP<br>Extended Copy<br>ı.<br>$\circ$<br><b>I</b><br>Labels<br>Project Tracing<br>KNX Association 5.7.743.36956<br>ı.<br><b>B</b> Replace Device<br>ı.<br>KNX Association 5.7.743.36956<br>$\sqrt{ }$ Service App<br>Insta GmbH<br>Split and Merge<br>KNX Association 5.7.743.36956 | 2 aktiv / 10 installiert<br>Version<br>Lizenz<br>佩<br>KNX Association 5.7.743.36956<br>KNX Association 5.7.743.36956<br>$\bullet$<br>KNX Association 5.7.743.36956 <b>O</b><br>KNX Association 5.7.743.36956<br>$\bullet$<br>$\bullet$<br>KNX Association 5.7.743.36956<br>$\bullet$<br>$\bullet$<br>水<br>1.0.0.709<br>$\bullet$ |

Bild 1: ETS Service App installieren

Nach der Installation erscheint die App auf der Startseite der ETS5 in der Liste der installierten ETS-Apps. Die ETS Service App steht danach in allen Projekten zur Verfügung.

### **2.1** Konfiguration

Falls die Internet-Verbindung des PC über einen Proxy-Server erfolgt, ist es möglich, dass die automatische Suche nach aktualisierten Firmwaredaten fehlschlägt. In diesem Fall kann es erforderlich sein, die Einstellungen der Service App anzupassen.

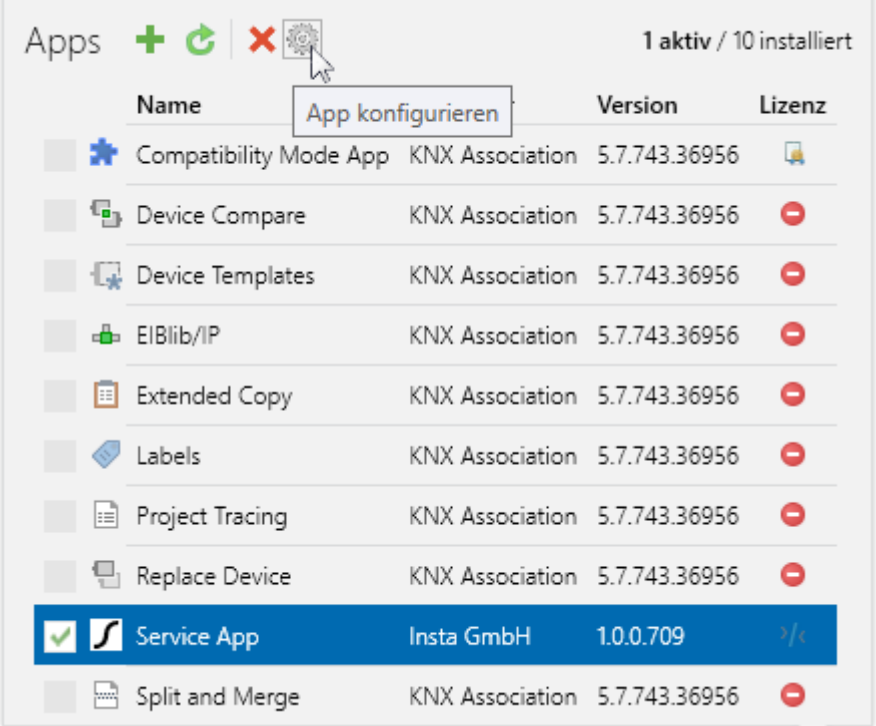

Bild 2: ETS Service App konfigurieren

- Im Startfenster der ETS die Liste der installierten Apps öffnen.
- In der Liste der Apps die Service App markieren.
- Mit der Schaltfläche "App konfigurieren" das Fenster "Service App Konfiguration" öffnen.
- Die URL und die Portnummer des Proxy-Servers eintragen.

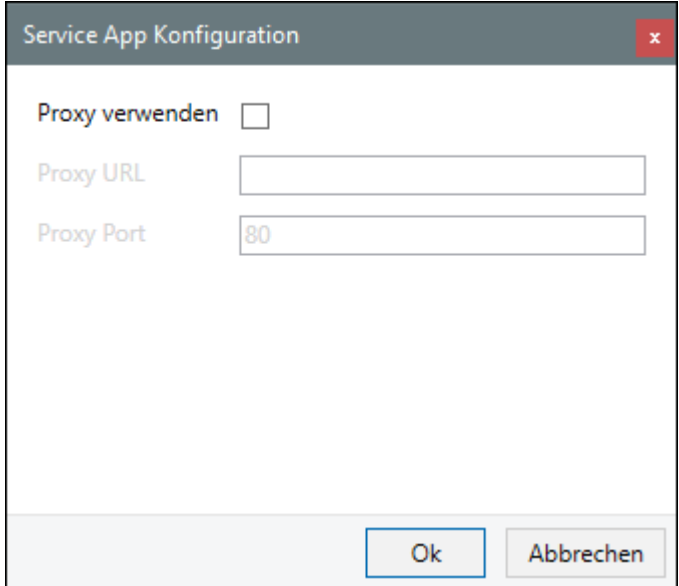

Bild 3: ETS Service App Konfiguration

**GIRA** 

### **3** ETS Service App starten

Die ETS Service App kann in jedem Projekt über das Menü Apps der ETS gestartet werden. Anschließend greift die Service App auf die in diesem Projekt enthaltenen Geräte und die KNX-Schnittstelle dieses Projektes zu.

Wenn innerhalb der ETS mehrere Projekte geöffnet sind, kann auch in jedem Projekt ein eigenes Fenster der Service App geöffnet werden. Damit die Service App in den verschiedenen Fenster auch auf die Geräte des richtigen Projektes zugreifen kann, müssen in diesem Fall auch jeweils unterschiedliche KNX-Schnittstellen eingestellt sein.

Beim Start versucht die Service App, aktuelle Firmware-Daten online unter Verwendung einer Internet-Verbindung vom Updateserver zu laden. Wenn die Verbindung zum Updateserver nicht möglich ist, kann es erforderlich sein, die Einstellungen der Service App zu überprüfen (siehe auch: (siehe Kapitel "Konfiguration" } Seite 2)). Wenn keine Internet-Verbindung verfügbar ist, kann die Service App mit den bereits in Vergangenheit heruntergeladenen Firmwaredaten fortfahren.

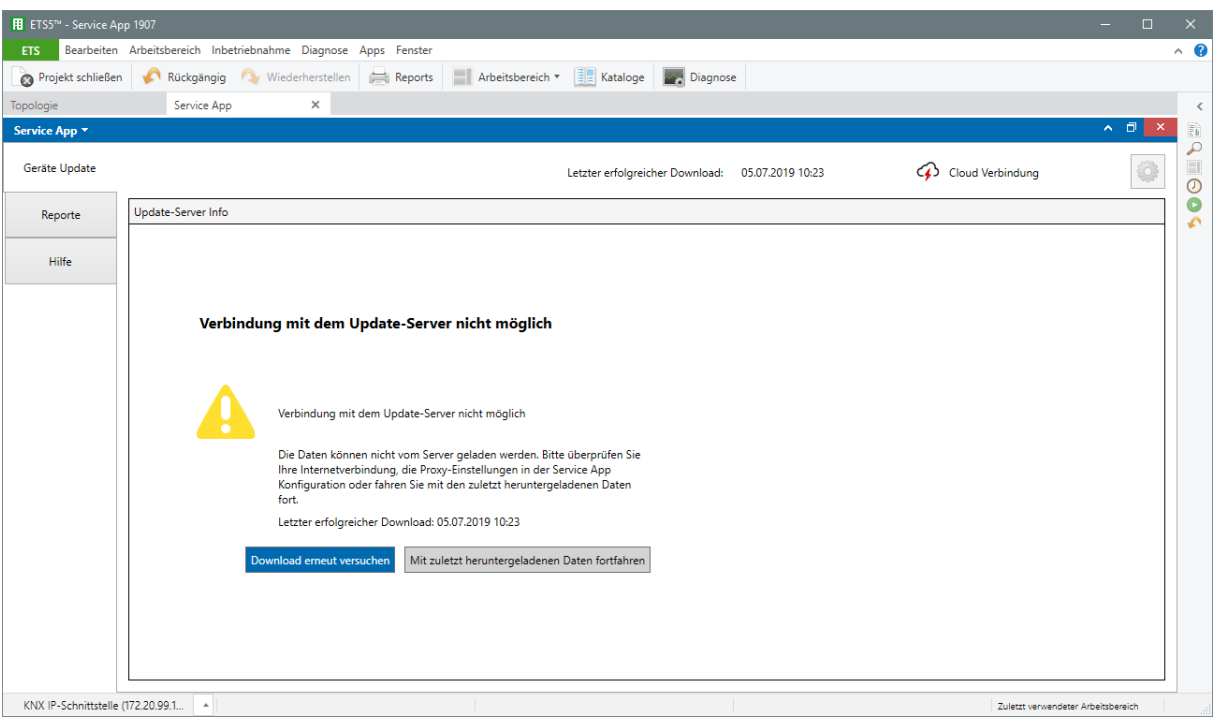

Bild 4: Online-Verbindung zum Update-Server gestört

Im nächsten Schritt besteht die Möglichkeit, die Firmware-Versionen von Geräten in der KNX-Anlage zu überprüfen. Hierbei wird die Firmware der Geräte ausgelesen und mit den vorhandenen Firmware-Daten der App verglichen. Dieser Schritt ist immer erforderlich, wenn im Anschluss eine neue (oder auch alte) Firmware in Geräte der KNX-Installation programmiert werden soll.

Die Prüfung auf Firmware-Versionen erfordert eine funktionsfähige Verbindung zur KNX-Installation. Die Service App steuert nur die Geräte einer KNX-Anlage an, die updatefähig sind und zu denen es Firmware-Informationen gibt. Abhängig von der Anzahl der KNX-Geräte und der Geschwindigkeit der Programmierverbindung kann die Prüfung mehrere Minuten in Anspruch nehmen. Alternativ kann die Prüfung der Firmware-Versionen auch zu einem späteren Zeitpunkt durchgeführt werden.

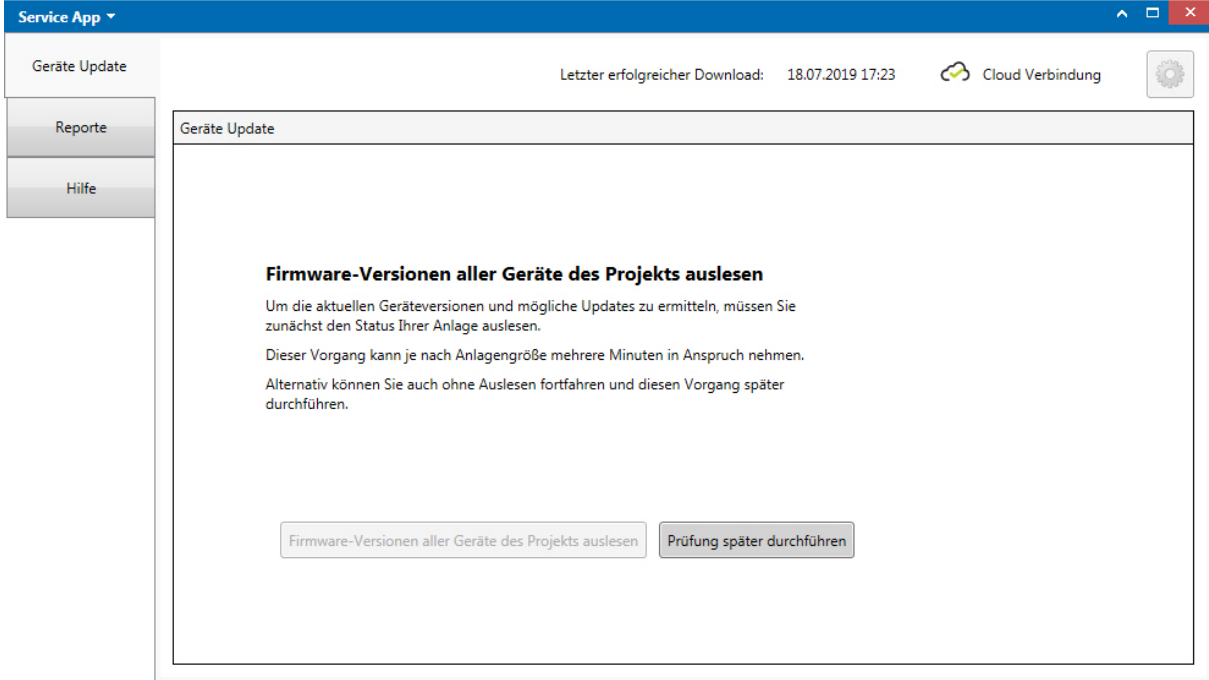

Bild 5: Prüfung auf Firmware-Versionen

### **Bedienoberfläche**

Die Funktionen der ETS Service App sind auf mehrere Anzeigeseiten aufgeteilt, die am linken Rand der Bedienoberfläche über "Kacheln" aufgerufen werden können ("Geräte Update", "Reporte", "Hilfe").

### **3.1** Geräte-Update

Nach dem Laden von Firmware-Daten aus dem Internet und dem Prüfen der Firmware-Versionen der Geräte zeigt die App die Bedienoberfläche für Geräte-Updates an. Auf dieser Seite werden alle Funktionen zum Prüfen und Ändern einer Gerätefirmware zusammengefasst.

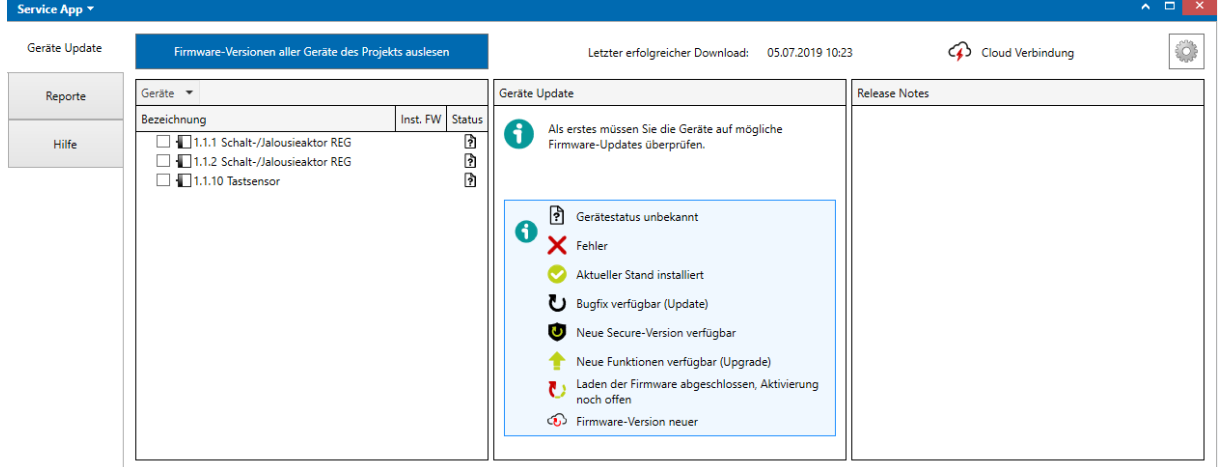

Bild 6: Bedienoberfläche für Geräte-Update

Die Bedienoberfläche teilt sich in drei Spalten auf. In der Spalte Geräte werden alle Geräte aufgelistet, für die Firmware-Informationen vorhanden sind. In der Spalte Geräte Update kann die gewünschte Firmware-Version ausgewählt und der Ladevorgang gestartet werden. In der Spalte Release Notes werden Informationen zu der gewählten Firmware-Version angezeigt.

Das Durchführen eines Programmier- und Aktivierungsvorgangs einer Firmware wird im Kapitel (siehe Kapitel "Geräte Update" } Seite 9) genauer beschrieben.

### **3.2** Reporte

Die ETS erstellt zu Diagnosezwecken ein Protokoll aller Aktivitäten, in dem auch die Vorgänge der Service App enthalten sind. Basierend auf dem Protokoll der ETS werden auf dieser Seite die Einträge angezeigt, die die Service App betreffen.

| <b>H</b> ETS5™ - Service App 1907 | $\Box$                                                                                                    | $\times$                          |
|-----------------------------------|----------------------------------------------------------------------------------------------------|-----------------------------------|
| <b>ETS</b>                        | Bearbeiten Arbeitsbereich Inbetriebnahme Diagnose Apps Fenster                                                                                                    | $\wedge$ $\Omega$                 |
| Projekt schließen                 | Arbeitsbereich v ER Kataloge MA Diagnose<br>Rückgängig Ny Wiederherstellen<br>Reports                                                                                                    |                                   |
| Topologie                         | Service App<br>×<br>Diagnose                                                                                                    |                                   |
| Service App *                     | $\sim$ $\Box$                                                                                                    |                                   |
| Geräte Update                     | Inhalt<br>Zeitraum<br>2019/07/10 - 11:00:01, 674 - App loaded                                                                                                    | ₽<br>$\boxed{\square}$<br>$\odot$ |
| Reporte                           | 2019 07 10 LOG<br>$2019/07/10$ - 11:00:02,403 - Checking updates - connect to fileserver<br>2019/07/10 - 11:00:03,109 - Checking updates - error occured: "Die zugrunde liegende Verbindung wurde geschlossen:<br>$2019/07/10$ - 11:00:03,119 - Checking updates - connect to fileserver<br>2019/07/10 - 11:00:03,123 - Checking updates - error occured: "Ausnahmefehler während einer WebClient-Anforderung.                                                                                                    | $\bullet$<br>⊿                    |
| <b>Hilfe</b>                      | $2019/07/10$ - $11:00:03,125$ - Checking updates - connect to fileserver<br>$ 2019/07/10 - 11:00:03,260 - Checking updates - connect to fileserver$<br>2019/07/10 - 11:00:03, 261 - Checking updates - completed                                                                                                    |                                   |
|                                   | 2019/07/10 - 11:00:03, 412 - Processing updates - completed<br>2019/07/10 - 11:00:06,260 - App loaded<br>$2019/07/10$ - 11:00:06,604 - Checking updates - connect to fileserver<br>2019/07/10 - 11:00:06,662 - Checking updates - error occured: "Die zugrunde liegende Verbindung wurde geschlossen:<br>$2019/07/10$ - 11:00:06,666 - Checking updates - connect to fileserver<br>2019/07/10 - 11:00:06,670 - Checking updates - error occured: "Ausnahmefehler während einer WebClient-Anforderung.<br>$2019/07/10$ - 11:00:06,673 - Checking updates - connect to fileserver<br>$2019/07/10$ - 11:00:06,702 - Checking updates - connect to fileserver<br>$2019/07/10 - 11:00:06,703$ - Checking updates - completed<br>$2019/07/10 - 11:00:06.836 -$ Processing updates - completed |                                   |
|                                   | Inhalt aktualisieren<br>Als CSV speichern                                                                                                    |                                   |
| <b>KNX-USB Datenschnittstelle</b> | $\overline{\phantom{a}}$<br>Zuletzt verwendeter Arbeitsbereich                                                                                                    |                                   |

Bild 7: Reporte

Bedarfsweise kann der Inhalt der Reporte zu weiteren Analysezwecken als CSV-Datei abgespeichert werden.

### **3.3** Hilfe

Hier wird die Online-Hilfe der Service App angezeigt, in der die Funktionen und die möglichen Arbeitschritte beschrieben sind.

### **4** Firmware importieren

Die ETS Service App benötigt aktuelle Firmwaredaten. Diese Firmwaredaten werden jeweils im aktuellen ETS-Projekt gespeichert.

### **4.1** Automatischer Import

Bei einer bestehenden Internetverbindung aktualisiert die ETS Service App online die Firmware-Daten automatisch bei jedem Start. Sie prüft hierbei, welche Firmware-Versionen schon im ETS-Projekt vorhanden sind und lädt alle noch nicht vorhandenen Firmware-Versionen vom Updateserver in das Projekt nach (siehe auch: (siehe Kapitel "ETS Service App starten" ▶ Seite 4)).

### **4.2** Manueller Import

Zusätzlich zum automatischen Import können Firmware-Daten auch manuell, zum Beispiel von einem USB-Speicher, importiert werden. Weil die Daten jeweils im aktuellen ETS-Projekt gespeichert werden, muss der manuelle Import mehrfach (je Projekt) durchgeführt werden.

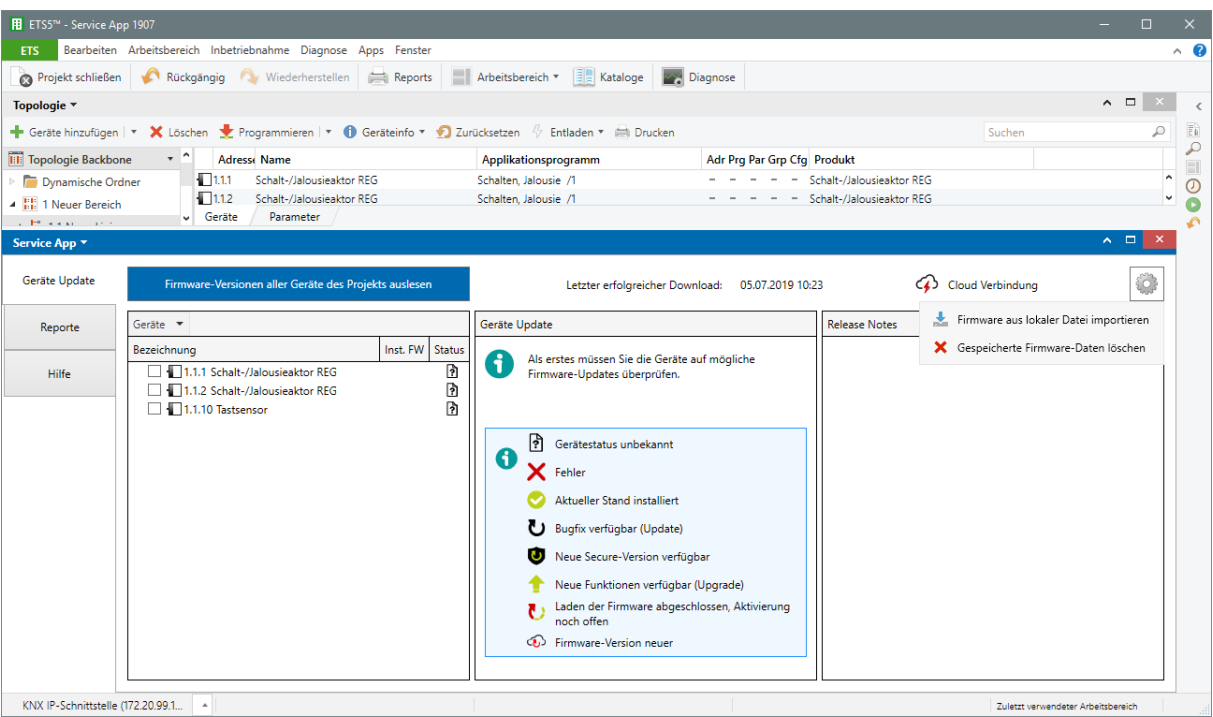

Bild 8: Firmware-Daten manuell importieren

Bei den Firmware-Daten handelt es sich um ZIP-Datencontainer, in denen die Firmware signiert und verschlüsselt enthalten ist, zusammen mit Informationen über die geeigneten Gerätetypen. Die Namen und die Inhalte der Datencontainer dürfen nicht verändert werden!

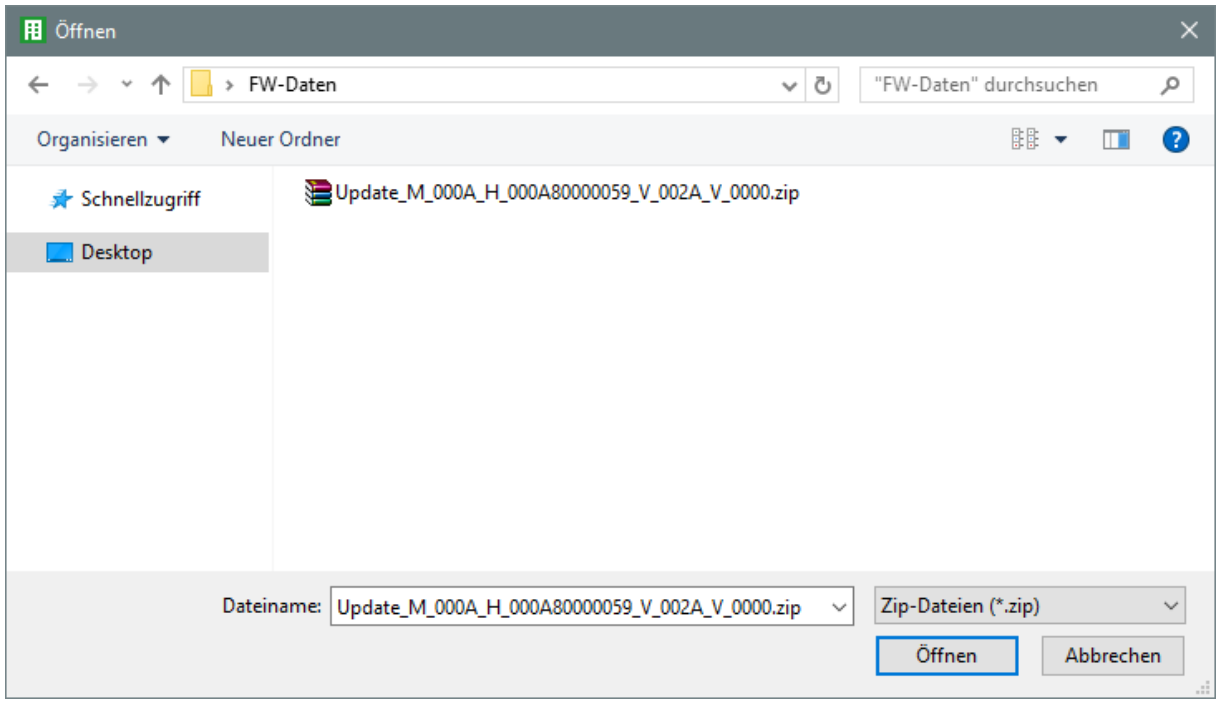

Bild 9: Datencontainer

Die ETS Service App kann inhaltliche Veränderungen der Datencontainer nicht prüfen. Manipulierte Daten werden von der ETS Service App in das Gerät geladen aber danach beim Aktivieren im Gerät erkannt und verworfen.

Nach dem Import neuer Firmware-Daten muss die ETS Service App die aktuellen Firmware-Versionen der Geräte prüfen, um zu ermitteln, welche Daten in die Geräte geladen werden können.

### **5** Geräte Update

### **Anwendungsbereich**

Mit der ETS Service App kann die in KNX-Geräten enthaltene Firmware ersetzt werden. Das ist in verschiedenen Situationen sinnvoll:

- Bei einem in einer KNX-Installation vorhandenen Gerät kann eine Fehlfunktion behoben werden (Update), ohne die Projektierungsdaten zu ändern.
- Bei einem in einer KNX-Installation vorhandenen Gerät kann der Funktionsumfang erweitert werden (Upgrade).
- Bei einem neuen Gerät kann die Firmware durch die ältere Version ersetzt werden, die auch bei anderen Geräten in einer bestehenden KNX-Installation eingesetzt wird (Downgrade).
- Nach einer Änderung der KNX Data-Secure-Spezifikation können die in einer KNX-Installation enthaltenen Geräte aktualisiert werden.
- Nach einer Änderung der KNX Data-Secure-Spezifikation kann bei einem neuen Gerät die in einer bestehenden KNX-Installation genutzte ältere Version genutzt werden.
- Die Firmware eines Gerätes kann auf den Auslieferungszustand zurückgesetzt werden (Rücksetzen auf Werkseinstellungen).

### **Allgemeiner Ablauf**

Wenn eine Firmware in ein Gerät übernommen werden soll, sind hierfür immer zwei Schritte erforderlich.

- Die aktuelle Firmware wird an das Gerät übertragen und dort in einem reservierten Speicherbereich zwischengespeichert. Dieser Vorgang dauert mehrere Minuten und ist abhängig von der Programmiergeschwindigkeit. In dieser Zeit ist das Gerät weiterhin normal funktionsfähig.
- Nach der erfolgreichen Übertragung auf das Gerät kann die zwischengespeicherte Firmware aktiviert werden. Dabei wird die Firmware intern im Gerät geprüft und danach umkopiert. Dieser Vorgang dauert einige Sekunden. Während dieser Zeit ist das Gerät vorübergehend nicht funktionsfähig.

Die beiden Schritte können automatisch nacheinander oder auch manuell gesteuert durchgeführt werden.

### **5.1** Fensteraufbau

### **Fensteraufbau**

Nach dem Laden von Firmware-Daten aus dem Internet und dem Prüfen der Firmware-Versionen der Geräte zeigt die ETS Service App drei Spalten an.

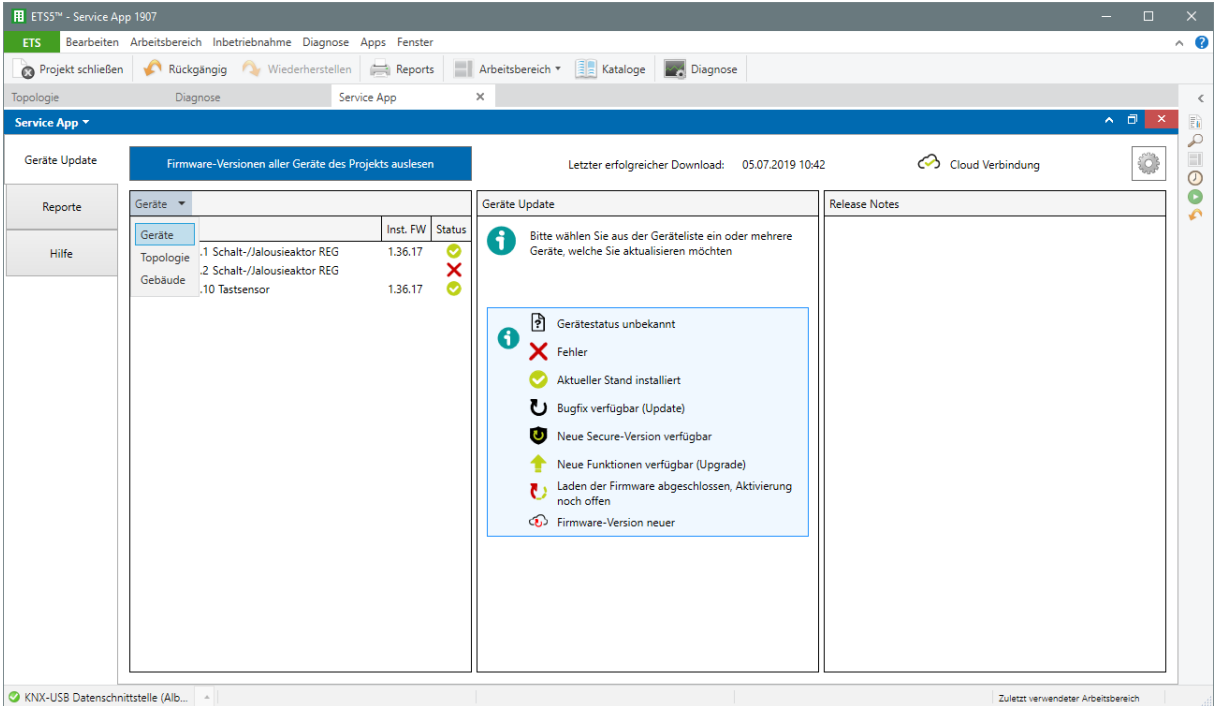

Bild 10: Bedienoberfläche für Geräte-Update

In der ersten Spalte werden alle Geräte aufgelistet, für die Firmware-Daten vorhanden sind. Diese Liste kann wahlweise auf Basis der Gebäudestruktur, der Topologie oder der Geräteliste der ETS strukturiert werden. Zu jedem Gerät, das die ETS Service App im Zuge der Prüfung auf Firmware-Versionen erfolgreich auslesen konnte, werden die installierten Firmware-Versionen und Statusinformationen angezeigt.

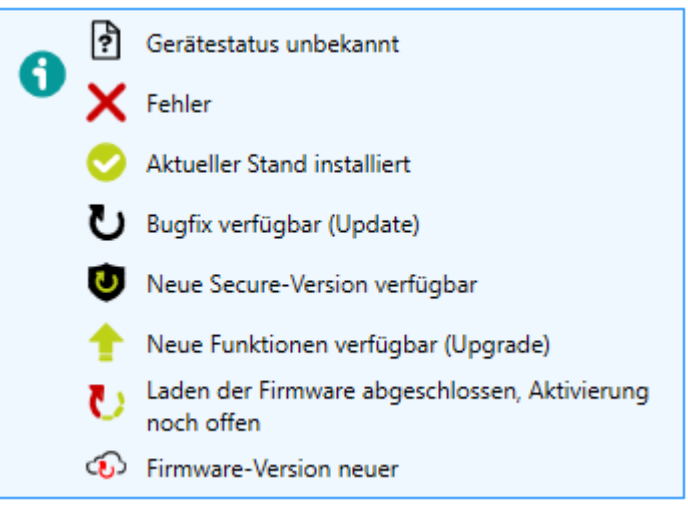

Bild 11: Statusinformationen

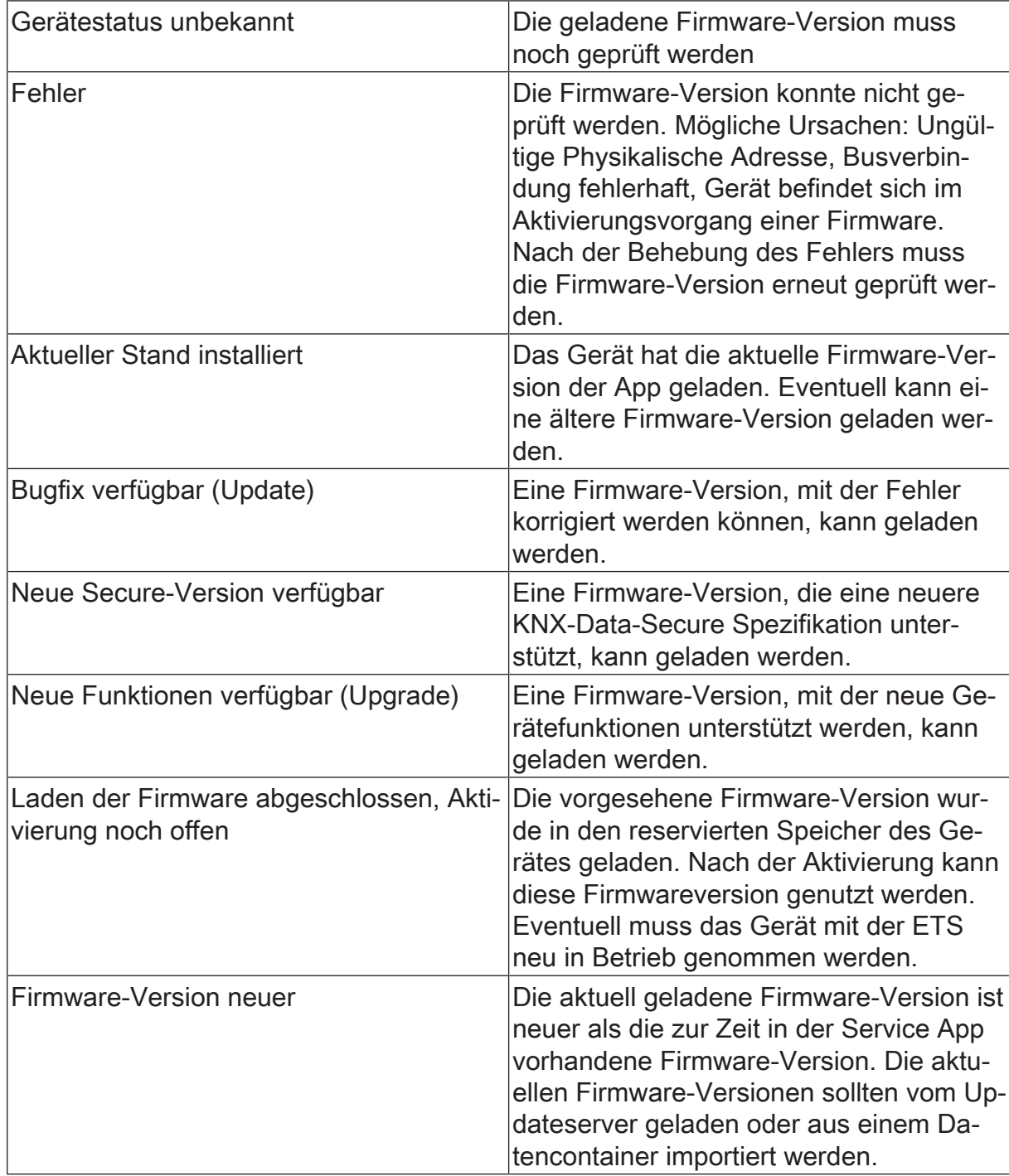

# GIR,

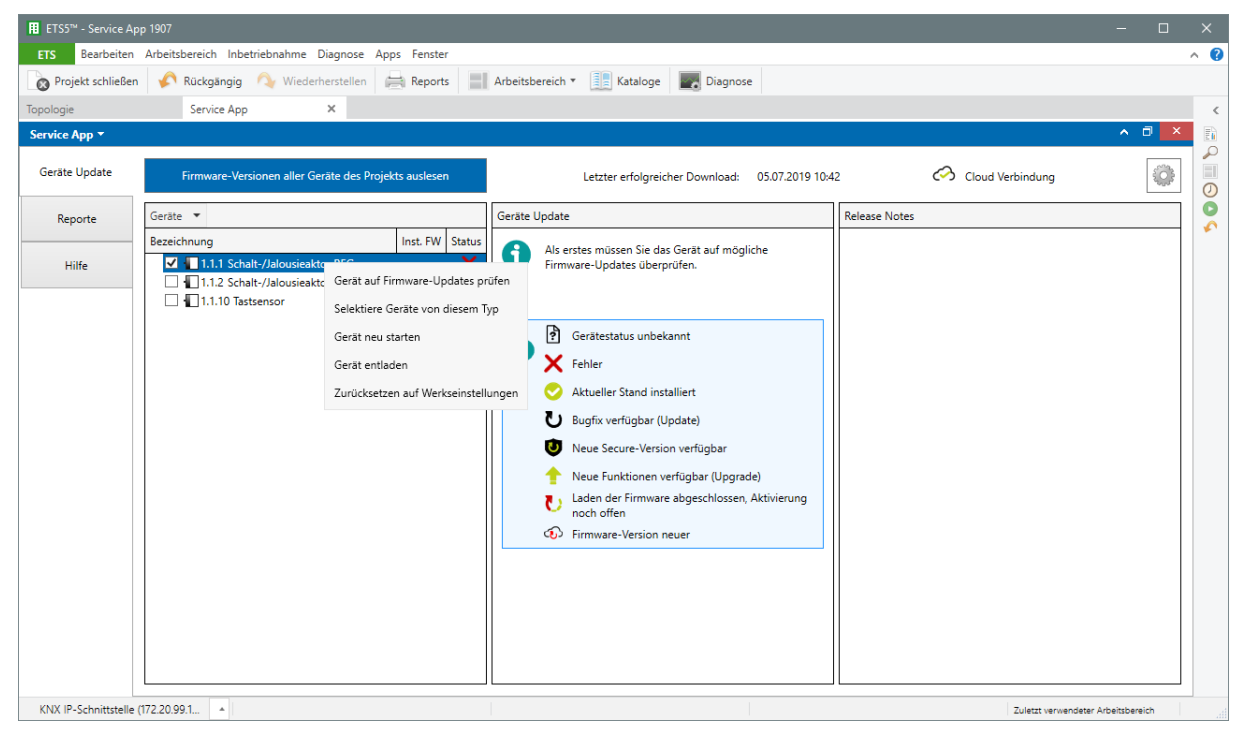

Bild 12: Funktion auswählen

Innerhalb der Geräteliste können Geräte selektiert werden. Wenn ein einzelnes Gerät selektiert wurde, stehen im Kontextmenü (Rechtsmausklick) die folgenden Funktionen zur Verfügung:

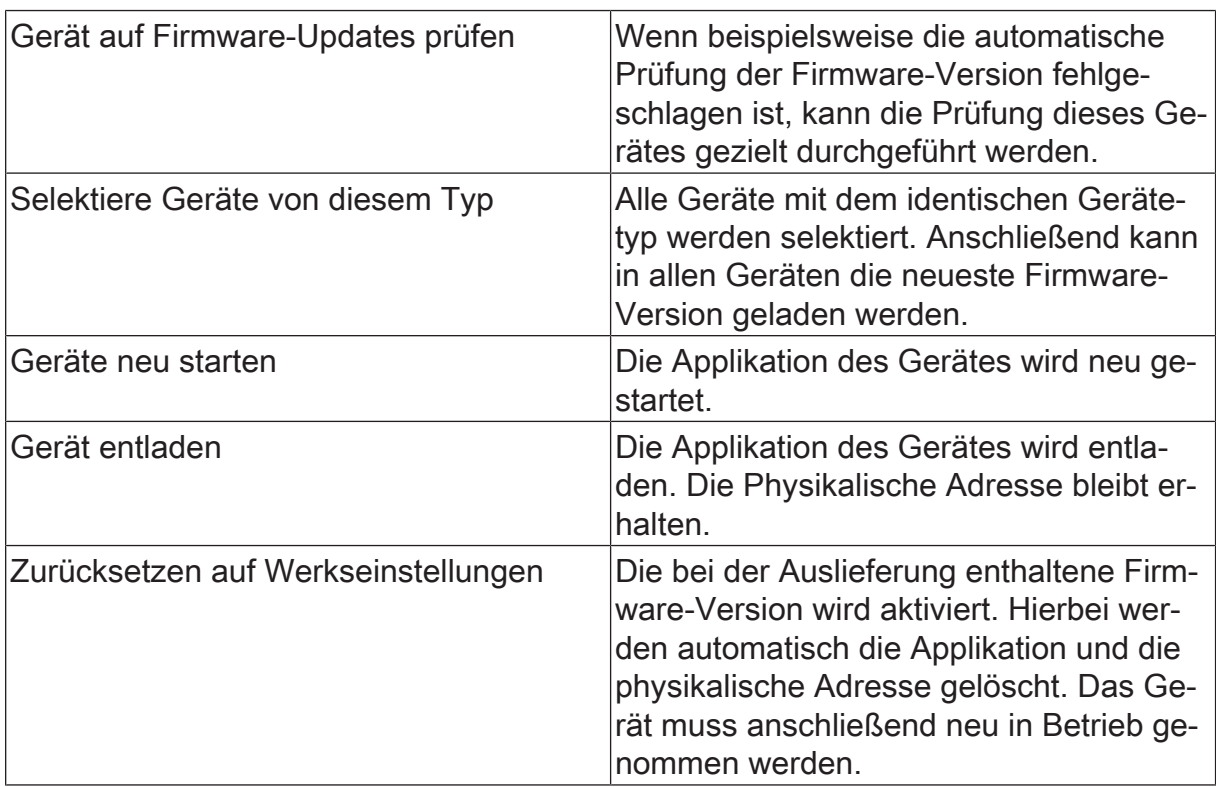

In der Spalte Geräte Update kann die gewünschte Firmwareversion ausgewählt und der Ladevorgang gestartet werden.

In der Spalte Release Notes werden Informationen zu der gewählten Firmwareversion angezeigt.

### **5.2** Firmware prüfen

### **Firmware prüfen**

Beim Start bietet die ETS Service App an, die Firmware-Versionen aller Geräte des Projektes zu prüfen.

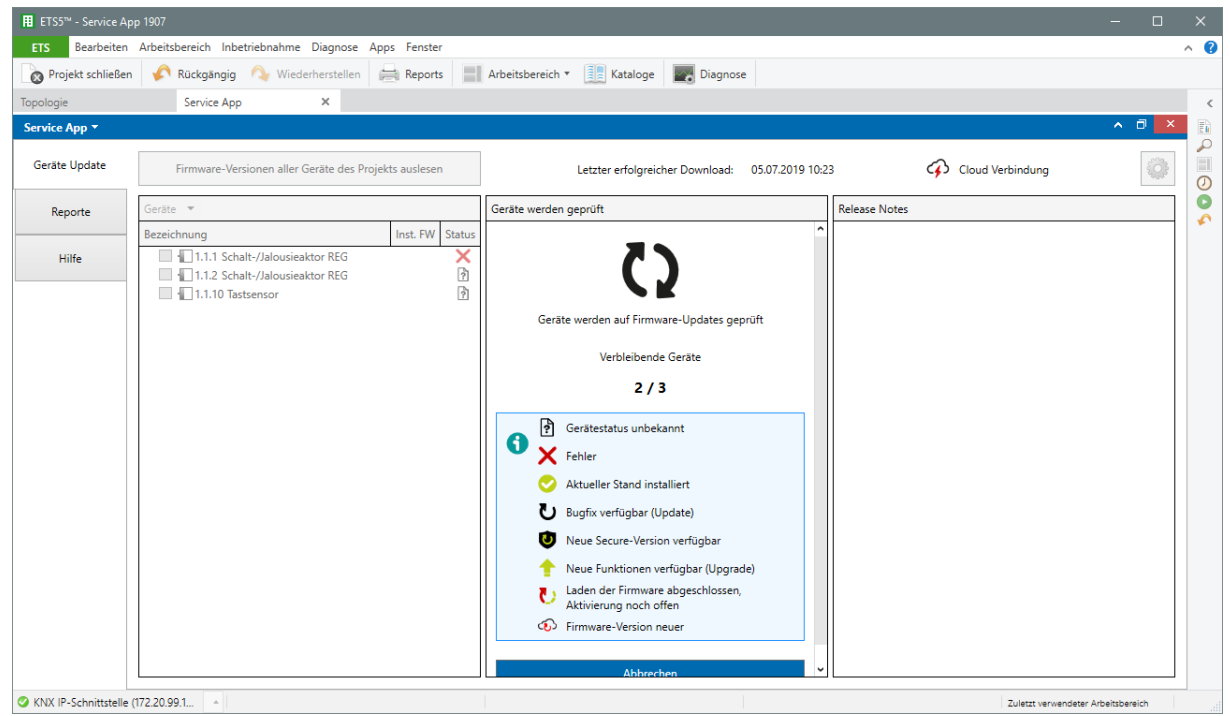

Bild 13: Firmware prüfen

Abhängig von der Größe des KNX-Projektes und der Geschwindigkeit der Programmierschnittstelle der ETS kann diese automatische Prüfung einige Zeit beanspruchen. Darum kann es sinnvoll sein, diesen Schritt zu überspringen und später gezielt die Firmware-Versionen einzelner Geräte zu prüfen.

### **5.3** Neuere Firmware laden

### **Neuere Firmware auswählen**

Innerhalb der Geräteliste können Geräte selektiert werden. Nur die selektierten Geräte werden in den weiteren Verlauf des Geräte-Updates einbezogen.

Wenn in der Geräteliste (linke Spalte der Bedienoberfläche) ausschließlich ein Gerät selektiert ist, zeigt die ETS Service App in der mittleren Spalte Geräte Update die aktuell installierte Firmware-Version und alle darüber hinaus verfügbaren Firmware-Versionen an. Automatisch ist hier die neueste verfügbare Firmware ausgewählt. Manuell kann aber auch eine andere Version ausgewählt werden. Bei Selektion mehrerer Geräte (egal ob desselben oder unterschiedlichen Gerätetyps), fällt die ETS Service App immer auf die aktuelle Firmware-Version zurück. Die Auswahl anderer Versionen ist dann nicht möglich.

In der rechten Spalte Release Notes werden Informationen zu der ausgewählten Version angezeigt.

- Wenn mit der Firmware-Version Fehler einer älteren Version korrigiert werden, ist das Gerät nach der Aktualisierung der Firmware ohne weitere Schritte funktionsfähig.
- Wenn mit der Firmware neue Funktionen ermöglicht werden, ist es ggf. erforderlich, nach der Aktualisierung der Firmware mit der ETS das Applikationsprogramm neu zu laden. In diesem Fall zeigt die ETS Service App eine Information an, dass ein neuer Inbetriebnahmevorgang erforderlich ist.
- Wenn mit der Firmware eine Anpassung an eine neuere KNX Data-Secure-Spezifikation ermöglicht wird, kann es erforderlich sein, dass mit der ETS auch das Applikationsprogramm neu geladen werden muss. Die Anpassung an eine neuere KNX Data-Secure-Spezifikation muss aus Kompatibilitätsgründen bei allen Geräten der KNX-Anlage erfolgen.

### **5.3.1** Priorität

### **Priorität des Firmwareupdates**

Abhängig von den ausgewählten Geräten, der Struktur der KNX-Anlage und der verfügbaren KNX-Schnittstelle kann ein Firmwareupdate zu einer großen Datenmenge und einer entsprechenden Busbelastung führen.

- Mit der Option Hohe Priorität versucht die ETS Service App, die gesamte Datenmenge in möglichst kurzer Zeit zu übertragen. Das kann den Betrieb anderer Geräte beeinflussen, weil deren Daten verzögert werden oder sogar einzelne Daten verloren gehen können.
- Mit der Option Niedrige Priorität fügt die ETS Service App zwischen einzelnen Datenpaketen zusätzliche Pausen ein. Hierdurch wird der Betrieb anderer Geräte weniger gestört. Gleichzeitig dauert das Firmwareupdate hierdurch länger.

Passend zu der Anzahl der ausgewählten Geräte und der eingestellten Priorität zeigt die ETS Service App die voraussichtliche Dauer des Programmiervorgangs der Firmware an. Dieser Wert kann von der tatsächlichen Dauer leicht abweichen.

### **5.3.2** Update-Verfahren

### **Update-Verfahren**

Während eines Firmwareupdates lädt die ETS Service App zuerst die ausgewählte Firmware-Version in einen reservierten Speicher des Gerätes. Während dieser Zeit ist das Gerät mit der bisherigen Firmware funktionsfähig. Anschließend muss die neu geladene Firmware aktiviert werden. Dabei werden die Daten im Speicher des Gerätes umkopiert. Während dieser Zeit ist das Gerät nicht funktionsfähig.

#### B ETS5™ - Service App 1907  $FTS$ Bearbeiten Arbeitsbereich Inbetriebnahme Diagnose Apps Fenste Projekt schließen Rückgängig A Wiederherstellen Reports Arbeitsbereich v ER Kataloge 2. Diagnose **Canada Ann** F. ï Geräte Update Cloud Verbindung Firmware-Versionen aller Geräte des Projekts ausleser Letzter erfolgreicher Download: 08.07.2019 07:19 00 Geräte Update Release Notes Reporte é Inst. FW Status ezeichnung  $\sqrt{1}$ **Hilfe** \_<br>\_<br>\_1.1.2 Schalt-/Jalousieaktor REG  $\sqrt{1}$ F .<br>Folgende Geräte müssen nach dem erfolgreichen Laden und<br>Aktivieren der Firmware in der ETS neu programmiert werder 1.1.1 Schalt-/Jalousieaktor REG<br>1.1.10 Tastsensor Liste in Zwischenablage kopierer Schließer KNX-USB Datenschnittstelle (All

Bild 14: Inbetriebnahme erforderlich

Abhängig vom Funktionsumfang einer neuen Firmware kann es erforderlich sein, dass das Gerät zusätzlich noch mit der ETS neu in Betrieb genommen werden muss.

Nach dem Laden einer älteren Firmware muss das Gerät zusätzlich noch mit der ETS in Betrieb genommen werden.

### **Zeitpunkt des Firmwareupdates**

Damit die Zeitdauer, während der das Gerät nicht funktionsfähig ist, möglichst gering ist, kann die Aktivierung nach dem Laden automatisch oder manuell erfolgen. Gerade bei einer größeren Anzahl ausgewählter Geräte bietet es sich an, die Firmware zum Beispiel über Nacht zu laden, und die Aktivierung gezielt zu einem späteren Zeitpunkt vorzunehmen. Zu diesem Zweck bietet die ETS Service App die Möglichkeit, das Datum und die Uhrzeit für den Start eines Firmware-Programmiervorgangs festzulegen.

GIR

#### **H** ETS5™ - Service App 1907 Bearbeiten Arbeitsbereich Inbetriebnahme Diagnose Apps Fenste  $FTS$ Projekt schließen A Rückgängig A Wiederherstellen Reports Arbeitsbereich v ER Kataloge 2. Diagnose **Canada Ann** Ï Geräte Update Letzter erfolgreicher Download: 05.07.2019 10:42 vare-Versionen aller Geräte des Proiekts ausles Coud Verbindung  $\overline{\circ}$ -<br>Geräte Update Release Note Reporte é Inst. FW Status  $\overline{a}$ **Hilfe** 1.1.1.1 Schalt-/Jalousieaktor REG 136.6 1.1.2 Schalt-/Jalousieaktor REG  $\sqrt{2}$  $\overline{a}$ vorgang wird durchgeführt am 05.07.2019 um 12:16 Uhr Geschätzte Dauer min. 3:43 Minuten Verbleibende Geräte  $1/1$ Bitte beenden Sie während des Vorgangs nicht die<br>Service App oder ETS und fahren Sie ihren PC nicht<br>herunter oder in den Standby-Modus 0 Firmware jetzt auf Geräte laden Update Timer abbrechen KNX-USB Datenschnittstelle (All

Bild 15: Warten auf Startzeitpunkt

Falls das Firmwareupdate zu einem definierten Zeitpunkt gestartet werden soll, muss die ETS Service App zu diesem Zeitpunkt auch in Betrieb sein (PC eingeschaltet, ETS geöffnet, App geöffnet). Falls die App vorher geschlossen wird, beendet das automatisch auch das gesamte Firmwareupdate.

### **5.3.3** Dauer des Firmwareupdates

Die ETS Service App nutzt zur Kommunikation mit den Geräten die vorhandene KNX-Infrastruktur. Dazu gehören neben der betriebsbereiten KNX-Programmierschnittstelle der ETS unter anderem auch Linienkoppler, Medienkoppler oder IP-Router. Die maximale Programmiergeschwindigkeit kann nur dann erzielt werden, wenn sowohl die KNX-Schnittstelle als auch alle anderen an der Kommunikation beteiligten Geräte das Extended-Frame-Format mit der maximalen Telegrammlänge unterstützen, und zudem die Telegrammlast in der KNX-Anlage gering ist.

Vor allem, wenn in mehrere Geräte aktuelle Firmware-Versionen geladen werden sollen, kann es sinnvoll sein, jeweils nur Geräte einer Linie auszuwählen und eine geeignete KNX-Schnittstelle in der entsprechenden Linie zu verwenden.

#### Service App 1907  $FTS$ Bearbeiten Arbeitsbereich Inbetriebnahme Diagnose Apps Fenster Projekt schließen CRückgängig CV Wiederherstellen EReports Arbeitsbereich v ER Kataloge Z **Candra Ann** Ï Geräte Update Letzter erfolgreicher Download: 05.07.2019 10:42 are-Versionen aller Geräte des Projekts ausleser Coud Verbindung  $\bullet$ .<br>Geräte Updati **Release Note** Reporte é Inst. FW Status **Hilfe** 1.1.1.1 Schalt-/Jalousieaktor REG 1.1.2 Schalt-/Jalousieaktor REG  $\sqrt{1 + \frac{1}{2}}$ na wird ausgeführt Varblaihanda Dar min. 3:27 Minuten Verbleibende Geräte  $1/1$ Bitte beenden Sie während des Vorgangs nicht die<br>Service App oder ETS und fahren Sie ihren PC nich<br>herunter oder in den Standby-Modus A Abbrechen KNX IP-Schnittstelle (172.20.99.1

Bild 16: Updatedauer

Wenn die Geräte ausgewählt und die Priorität eingestellt ist, zeigt die ETS Service App einen ersten Schätzwert der Dauer des Programmiervorgangs an. Nach dem Start des Vorgangs prüft die ETS Service App die tatsächliche Übertragungsgeschwindigkeit und passt die angezeigte Dauer kontinuierlich an.

### **5.4** Ältere Firmware laden

### **Ältere Firmware auswählen**

Bei Arbeiten in einer bestehenden Anlage kann es sinnvoll sein, die in einem Gerät vorhandene Firmware durch eine ältere zu ersetzen:

- In einer bestehenden KNX-Anlage soll ein vorhandenes Gerät durch ein neues Gerät ausgetauscht werden soll, das mit einer neueren Firmware-Version ausgeliefert worden ist. Hier kann die aktuelle Firmware-Version des neuen Gerätes durch die ältere Version ersetzt werden, die schon in der KNX-Anlage genutzt wird. Auf diese Weise muss die im ETS-Projekt vorliegende Konfiguration nicht geändert werden.
- Eine KNX-Anlage, in der eine ältere KNX Data-Secure-Spezifikation genutzt wird, soll erweitert werden. Das Gerät, das in diese Anlage hinzugefügt werden soll, wird mit einer Firmware ausgeliefert, die eine neuere KNX Data-Secure-Spezifikation unterstützt. Wenn eine ältere Firmware, die die in der KNX-Installation schon genutzte KNX Data-Secure-Spezifikation unterstützt, in das neue Gerät geladen wird, können alle anderen Geräte unverändert gelassen werden.

Es ist möglich, dass eine bestimmte ältere Firmware-Version nicht in Geräte mit einer neueren Firmware-Version geladen werden darf. Diese Information ist in den Datencontainern gespeichert. Die App stellt nur Firmware-Versionen zur Verfügung, die in ein Gerät geladen werden dürfen.

Innerhalb der Geräteliste können Geräte selektiert werden. Nur die selektierten Geräte werden in den weiteren Verlauf des Geräte-Downgrades einbezogen.

Wenn in der Geräteliste (linke Spalte der Bedienoberfläche) ausschließlich ein Gerät selektiert ist, zeigt die ETS Service App in der mittleren Spalte Geräte Update die aktuell installierte Firmware-Version und alle darüber hinaus verfügbaren Firmware-Versionen an. Automatisch ist hier die neueste verfügbare Firmware ausgewählt. Beim Downgade auf eine ältere Firmware muss hier manuell eine Version ausgewählt werden, die älter ist als die installierte Firmware im Zuge der Werksauslieferung.

Bei Selektion mehrerer Geräte (egal ob desselben oder unterschiedlichen Gerätetyps), fällt die ETS Service App immer auf die aktuelle Firmware-Version zurück. Die Auswahl anderer Versionen ist dann nicht möglich (folglich auch nicht die Auswahl einer älteren Firmware).

In der rechten Spalte Release Notes werden Informationen zu der ausgewählten Version angezeigt.

Nach dem Laden einer älteren Firmware muss das Gerät zusätzlich noch mit der ETS in Betrieb genommen werden (Programmieren der physikalischen Adresse und des Applikationsprogramms).

### **5.4.1** Priorität

### **Priorität des Firmwareupdates**

Abhängig von den ausgewählten Geräten, der Struktur der KNX-Anlage und der verfügbaren KNX-Schnittstelle kann ein Firmwareupdate zu einer großen Datenmenge und einer entsprechenden Busbelastung führen.

- Mit der Option Hohe Priorität versucht die ETS Service App, die gesamte Datenmenge in möglichst kurzer Zeit zu übertragen. Das kann den Betrieb anderer Geräte beeinflussen, weil deren Daten verzögert werden oder sogar einzelne Daten verloren gehen können.
- Mit der Option Niedrige Priorität fügt die ETS Service App zwischen einzelnen Datenpaketen zusätzliche Pausen ein. Hierdurch wird der Betrieb anderer Geräte weniger gestört. Gleichzeitig dauert das Firmwareupdate hierdurch länger.

Passend zu der Anzahl der ausgewählten Geräte und der eingestellten Priorität zeigt die ETS Service App die voraussichtliche Dauer des Programmiervorgangs der Firmware an. Dieser Wert kann von der tatsächlichen Dauer leicht abweichen.

### **5.4.2** Update-Verfahren

### **Update-Verfahren**

Während eines Firmwareupdates lädt die ETS Service App zuerst die ausgewählte Firmware-Version in einen reservierten Speicher des Gerätes. Während dieser Zeit ist das Gerät mit der bisherigen Firmware funktionsfähig. Anschließend muss die neu geladene Firmware aktiviert werden. Dabei werden die Daten im Speicher des Gerätes umkopiert. Während dieser Zeit ist das Gerät nicht funktionsfähig.

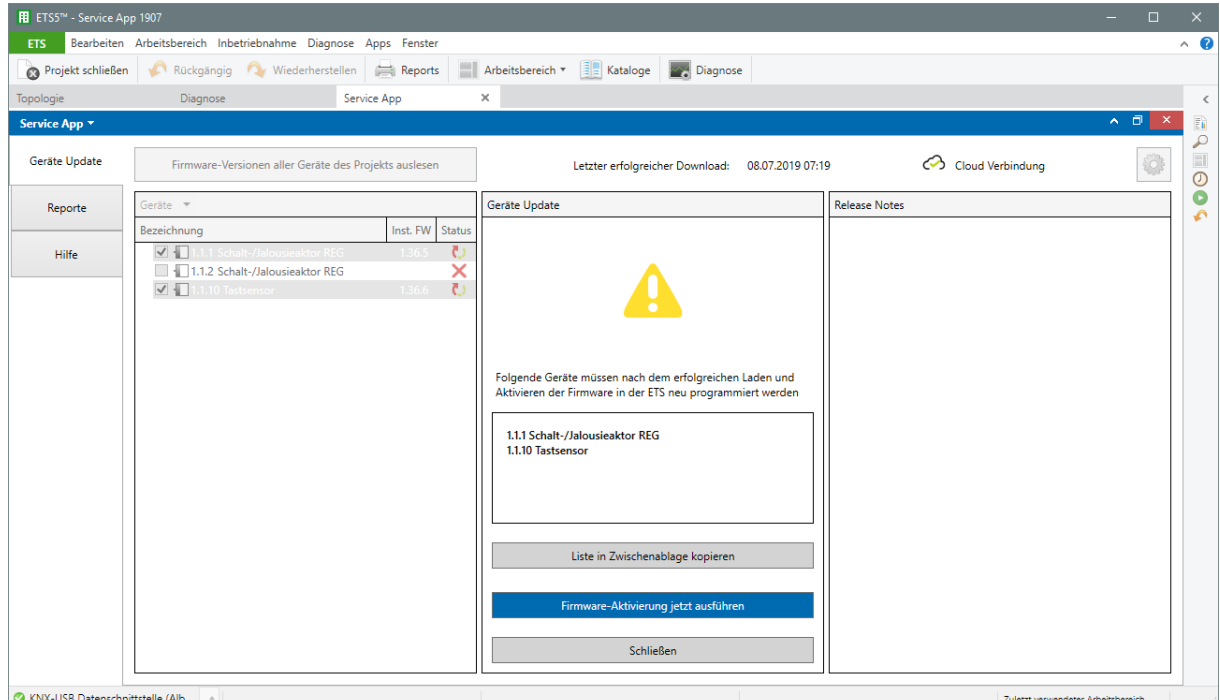

Bild 17: Inbetriebnahme erforderlich

Abhängig vom Funktionsumfang einer neuen Firmware kann es erforderlich sein, dass das Gerät zusätzlich noch mit der ETS neu in Betrieb genommen werden muss.

Nach dem Laden einer älteren Firmware muss das Gerät zusätzlich noch mit der ETS in Betrieb genommen werden.

### **Zeitpunkt des Firmwareupdates**

Damit die Zeitdauer, während der das Gerät nicht funktionsfähig ist, möglichst gering ist, kann die Aktivierung nach dem Laden automatisch oder manuell erfolgen. Gerade bei einer größeren Anzahl ausgewählter Geräte bietet es sich an, die Firmware zum Beispiel über Nacht zu laden, und die Aktivierung gezielt zu einem späteren Zeitpunkt vorzunehmen. Zu diesem Zweck bietet die ETS Service App die Möglichkeit, das Datum und die Uhrzeit für den Start eines Firmware-Programmiervorgangs festzulegen.

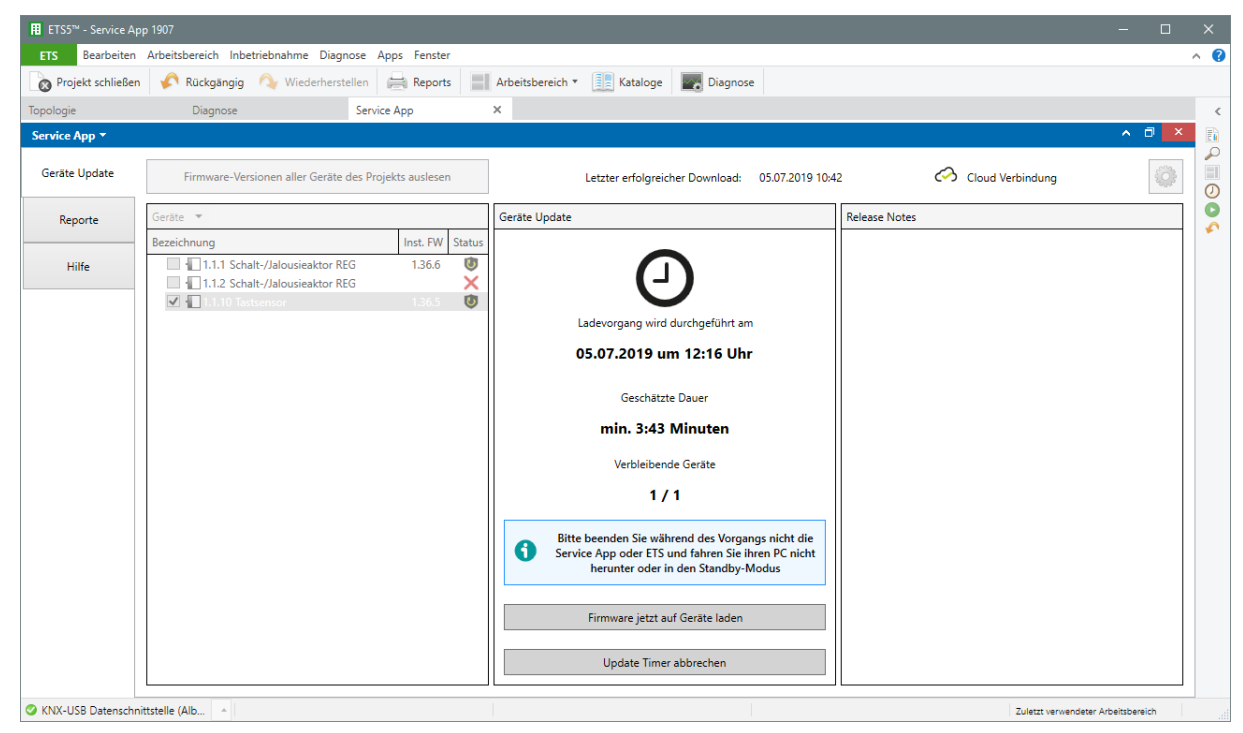

Bild 18: Warten auf Startzeitpunkt

Falls das Firmwareupdate zu einem definierten Zeitpunkt gestartet werden soll, muss die ETS Service App zu diesem Zeitpunkt auch in Betrieb sein (PC eingeschaltet, ETS geöffnet, App geöffnet). Falls die App vorher geschlossen wird, beendet das automatisch auch das gesamte Firmwareupdate.

### **5.4.3** Dauer des Firmwareupdates

Die ETS Service App nutzt zur Kommunikation mit den Geräten die vorhandene KNX-Infrastruktur. Dazu gehören neben der betriebsbereiten KNX-Programmierschnittstelle der ETS unter anderem auch Linienkoppler, Medienkoppler oder IP-Router. Die maximale Programmiergeschwindigkeit kann nur dann erzielt werden, wenn sowohl die KNX-Schnittstelle als auch alle anderen an der Kommunikation beteiligten Geräte das Extended-Frame-Format mit der maximalen Telegrammlänge unterstützen, und zudem die Telegrammlast in der KNX-Anlage gering ist.

Vor allem, wenn in mehrere Geräte aktuelle Firmware-Versionen geladen werden sollen, kann es sinnvoll sein, jeweils nur Geräte einer Linie auszuwählen und eine geeignete KNX-Schnittstelle in der entsprechenden Linie zu verwenden.

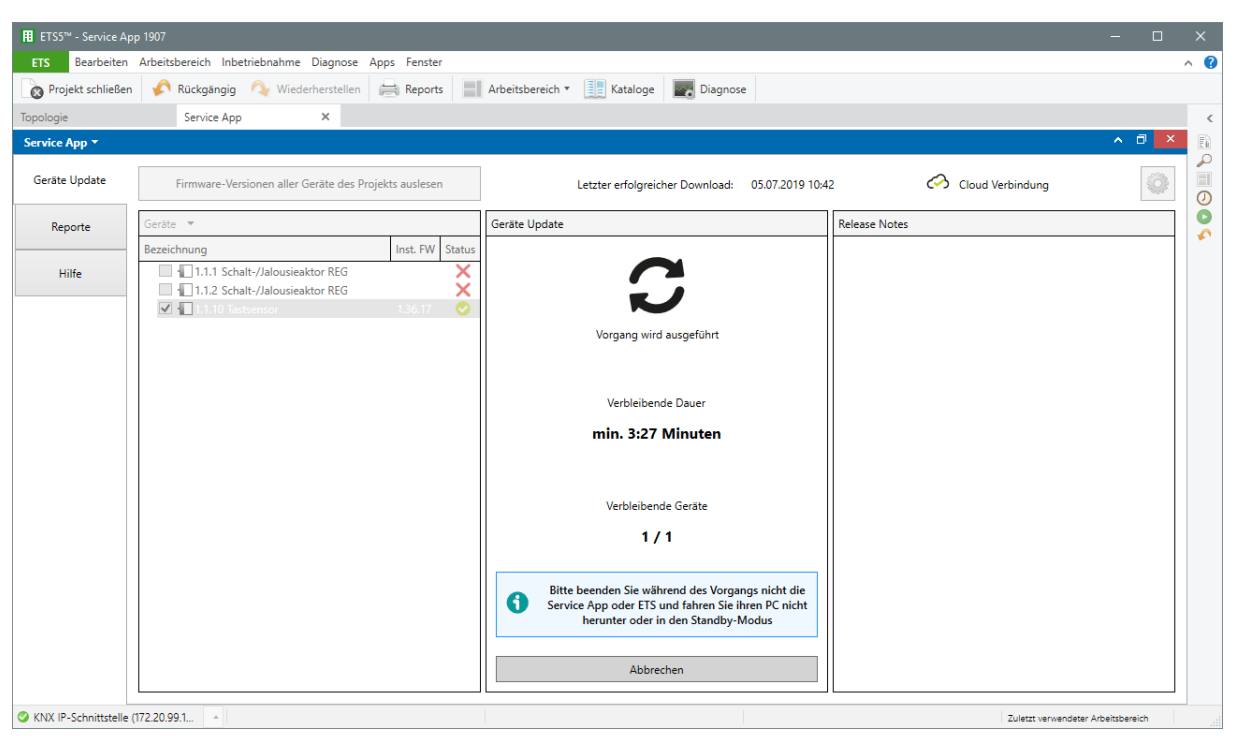

Bild 19: Updatedauer

Wenn die Geräte ausgewählt und die Priorität eingestellt ist, zeigt die ETS Service App einen ersten Schätzwert der Dauer des Programmiervorgangs an. Nach dem Start des Vorgangs prüft die ETS Service App die tatsächliche Übertragungsgeschwindigkeit und passt die angezeigte Dauer kontinuierlich an.

### **5.5** Auf Werkseinstellungen zurücksetzen

### **Auf Werkseinstellungen zurücksetzen**

Mit der Service App können Geräte auf Werkseinstellungen zurückgesetzt werden. Diese Funktion nutzt die im Gerät enthaltenen Firmwaredaten, die zum Zeitpunkt der Auslieferung aktiv waren (Auslieferungszustand). Das zeitaufwändige Laden der Firmware entfällt. Die Priorität der Übertragung und der Zeitpunkt der Übertragung werden nicht genutzt.

Durch das Zurücksetzen auf Werkseinstellungen verlieren die Gerät ihre physikalische Adresse und ihre Konfiguration. Die Geräte müssen anschließend mit der ETS neu in Betrieb genommen werden!

### Gira

Giersiepen GmbH & Co. KG Elektro-Installations-

Systeme

Industriegebiet Mermbach Dahlienstraße 42477 Radevormwald

Postfach 12 20 42461 Radevormwald

**Deutschland** 

Tel +49(0)21 95 - 602-0 Fax +49(0)21 95 - 602-191

www.gira.de info@gira.de

### **1** Area of application

Devices can be maintained comfortably using the ETS Service App. It is possible to download new firmware to existing devices. In addition, older firmware versions can also be transferred to existing devices (e.g. in the case of a device exchange).

The programming interface of the ETS is used for a firmware programming operation. All KNX media are supported here (TP, IP, RF).

### **2** Installation

The ETS Service App is available free of charge in the online shop of the KNX Association. It can be obtained with the personal access data on the page [https://](https://my.knx.org) [my.knx.org.](https://my.knx.org)

| <b>H</b> ETS5™ - Service App 1907                           |                            |                         |                    |                                                      |                               | -                          | $\times$<br>$\Box$      |
|-------------------------------------------------------------|----------------------------|-------------------------|--------------------|------------------------------------------------------|-------------------------------|----------------------------|-------------------------|
| Edit Workplace Commissioning Diagnostics Apps Window<br>ETS |                            |                         |                    |                                                      |                               |                            | 0                       |
| Ŧ<br>H.<br>EE<br>Overview<br><b>Bus</b><br>Catalogs         | $\circledcirc$<br>Settings |                         |                    |                                                      |                               |                            |                         |
| Archive ETS Inside<br>Projects                              |                            |                         | <b>KNX News</b>    |                                                      | <b>New KNX Products</b>       |                            |                         |
| キアナ                                                         |                            | $\mathcal{L}$<br>Search |                    |                                                      |                               |                            |                         |
| Name                                                        | Last Modified              | <b>Status</b>           |                    |                                                      |                               |                            |                         |
| Service App 1907                                            | 11/13/2019 8:04 AM Unknown |                         |                    |                                                      |                               |                            |                         |
|                                                             |                            |                         |                    |                                                      |                               |                            |                         |
|                                                             |                            |                         |                    |                                                      |                               |                            |                         |
|                                                             |                            |                         |                    |                                                      |                               |                            |                         |
|                                                             |                            |                         |                    |                                                      |                               |                            |                         |
|                                                             |                            |                         |                    | Apps + d × 卷                                         |                               |                            | 2 active / 10 installed |
|                                                             |                            |                         |                    | Name                                                 | Vendor                        | Version                    | License                 |
|                                                             |                            |                         | <b>KNX News di</b> | Compatibility Mode App KNX Association 5.7.743.36956 |                               |                            | 佩                       |
|                                                             |                            |                         |                    | Device Compare                                       | KNX Association 5.7.743.36956 |                            | $\bullet$               |
|                                                             |                            |                         |                    | Device Templates                                     | KNX Association 5.7.743.36956 |                            | $\bullet$               |
|                                                             |                            |                         |                    | <b>B</b> EIBlib/IP                                   | KNX Association 5.7.743.36956 |                            | $\bullet$               |
|                                                             |                            |                         |                    | <b>E</b> Extended Copy                               | KNX Association 5.7.743.36956 |                            | $\bullet$               |
|                                                             |                            |                         |                    | Labels                                               | KNX Association 5.7.743.36956 |                            | $\bullet$               |
|                                                             |                            |                         |                    | Project Tracing                                      | KNX Association 5.7.743.36956 |                            | $\bullet$               |
|                                                             |                            |                         |                    | Replace Device                                       | KNX Association 5.7.743.36956 |                            | $\bullet$               |
|                                                             |                            |                         |                    | $\bigvee$ $\bigvee$ Service App                      | Insta GmbH                    | 1.0.0.880                  | 小                       |
|                                                             |                            |                         |                    | Split and Merge                                      | KNX Association 5.7.743.36956 |                            | $\bullet$               |
|                                                             |                            |                         |                    | ETS Version ETS 5.7.2 (Build 743)                    |                               | License ETS5 Supplementary | Apps 2 active           |

Bild 1: Installing the ETS Service App

After the installation, the app appears on the Home page of the ETS5 in the list of installed ETS apps. The ETS Service App is then available in all projects.

### **2.1** Configuration

If the Internet connection of the PC is performed via a proxy server, then it is possible that the automatic search for updated firmware data may fail. In this case, it may be necessary to adjust the settings of the Service App.

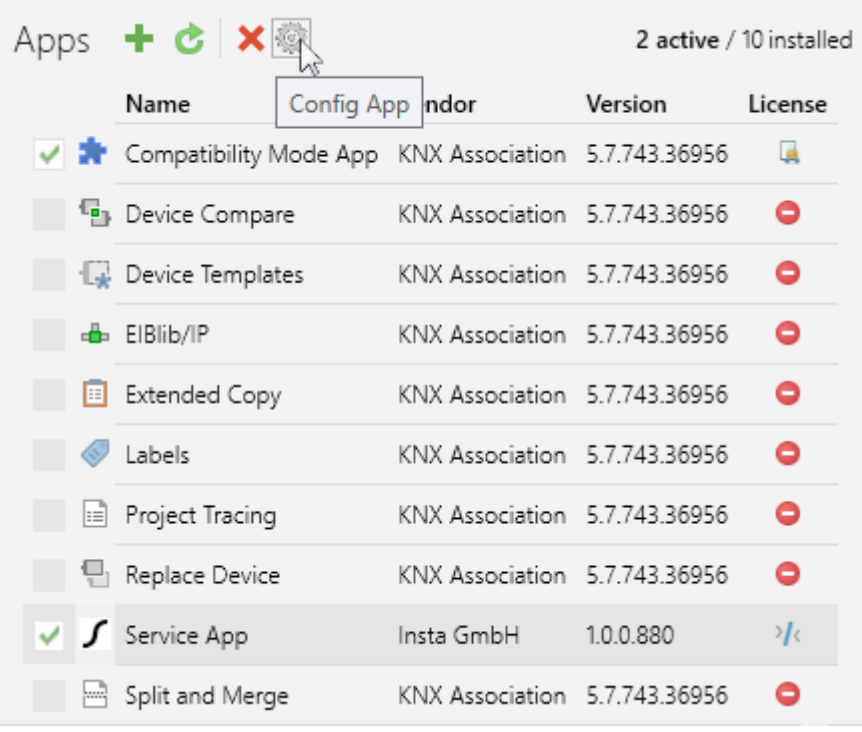

Bild 2: Configuring the ETS Service App

- In the Home page of the ETS, open the list of installed apps.
- Highlight the Service App in the list of apps.
- Open the "Service App Configuration" window using the "Configure App" button.
- Enter the URL and the port number of the proxy server.

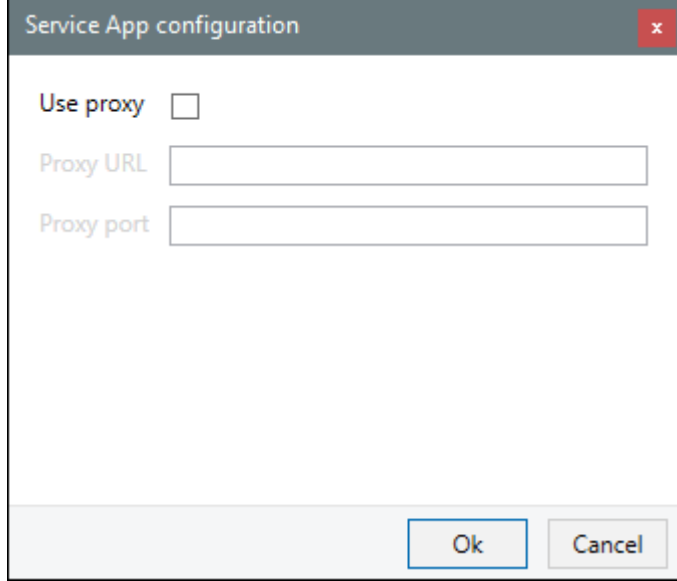

Bild 3: ETS Service App configuration

### **3** Starting the ETS Service App

The ETS Service App can be started in any project using the Apps menu of the ETS. Then, the Service App accesses the devices contained in this project and the KNX interface of this project.

If multiple projects are open within the ETS, then a separate Service App window can also be opened in each project. In this case, for the Service App also to be able to access the devices of the correct project in the different windows, the different KNX interfaces also need to be set.

On starting, the Service App tries to download current firmware data online from the update server, using an Internet connection. If the connection to the update server is not possible, it may be necessary to check the settings of the Service App (see also: (siehe Kapitel "Configuration" } Seite 24)). If no Internet connection is available, then the Service App can continue with the previously downloaded firmware data.

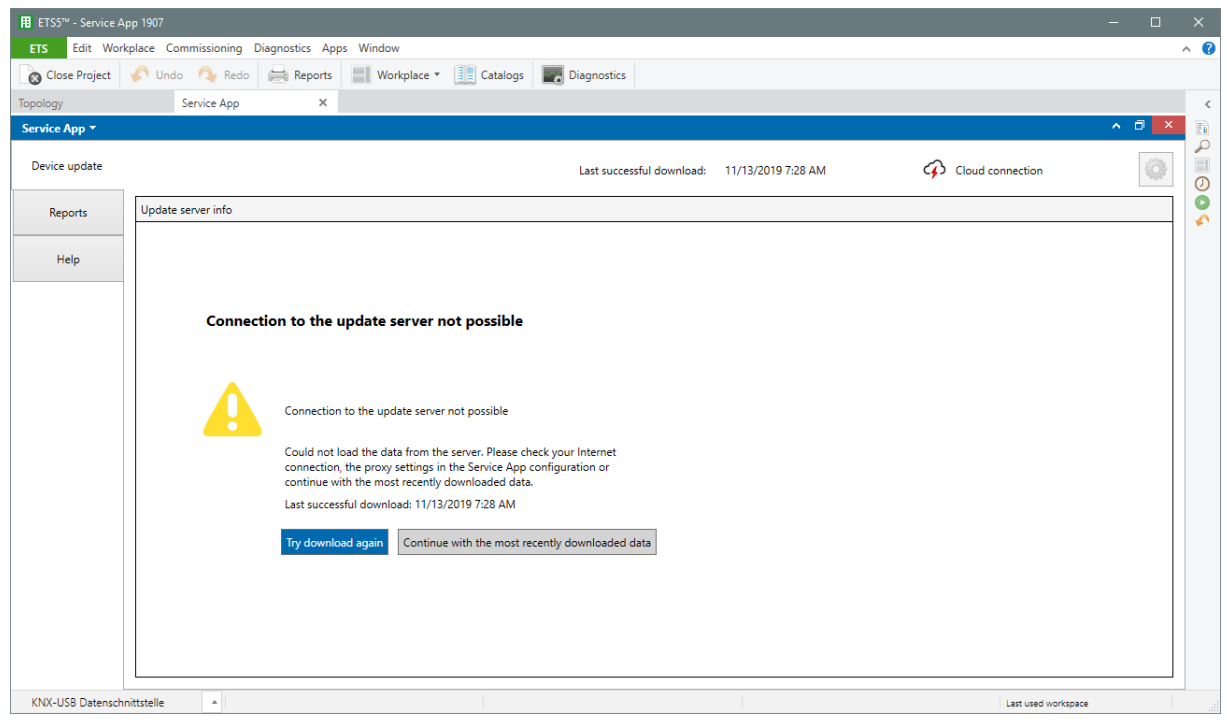

Bild 4: Faulty online connection to the update server

In the next step, there is the option of checking the firmware versions of devices in the KNX system. Here, the firmware of the devices is read out and compared with the existing firmware data of the app. This step is always required if new (or also old) firmware is then to be programmed into devices of the KNX installation.

The checking of firmware versions requires a functioning connection to the KNX installation. The Service App only controls those devices of a KNX system which can be updated and for which there is firmware information. The check may take several minutes, depending on the number of KNX devices and the speed of the programming connection. Alternatively, the check of the firmware versions can also be carried out at a later time.

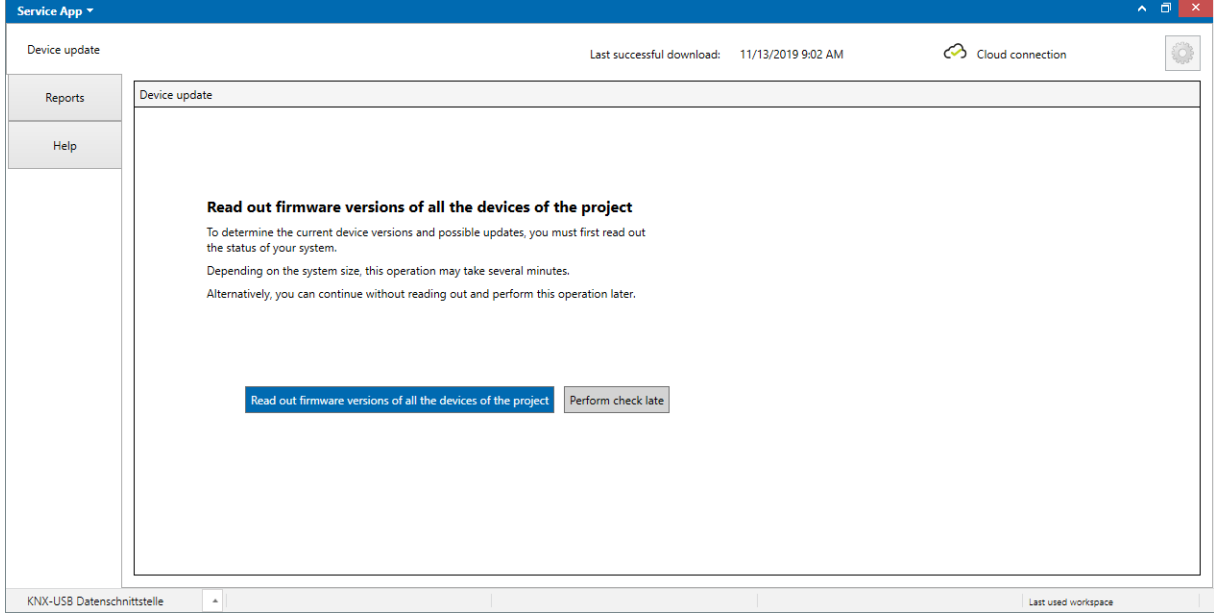

Bild 5: Check for firmware versions

### **User interface**

The functions of the ETS Service App are divided up over multiple display pages, which can be opened using "tiles" on the left-hand edge of the user interface ("Device Update", "Reports", "Help").

### **3.1** Device Update

After downloading the firmware data from the Internet and checking the firmware versions of the devices, the app displays the user interface for device updates. This page summarises all the functions for checking and changing device firmware.

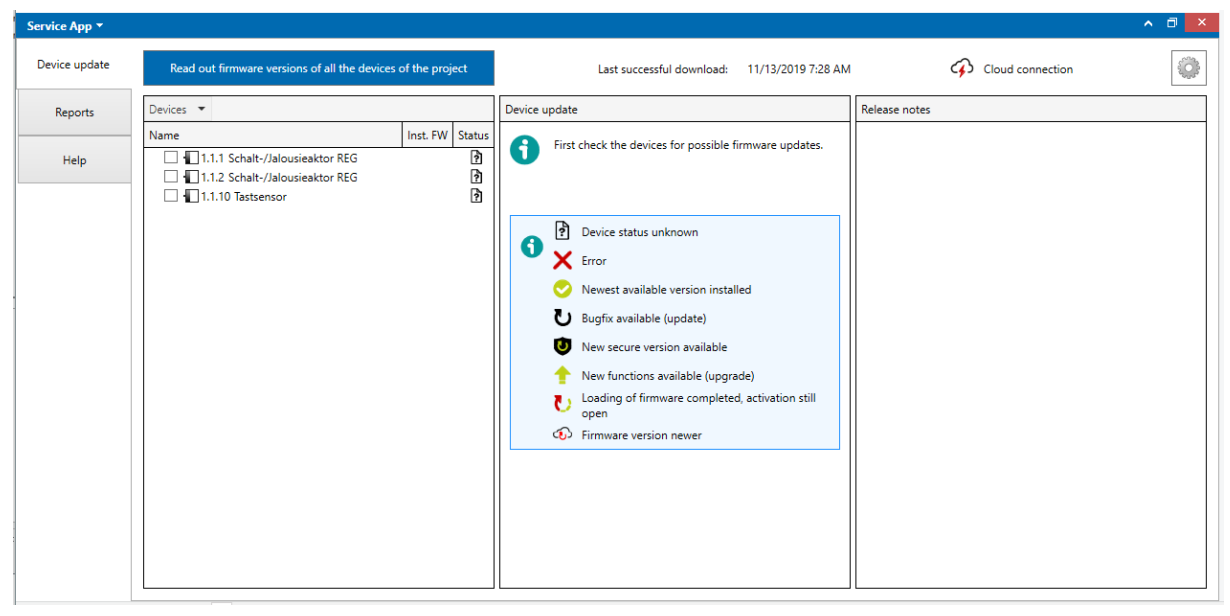

Bild 6: User interface for device update

The user interface is divided up into three columns. The *Devices* column lists all the devices for which firmware information is available. In the Device Update column, it is possible to select the desired firmware version and start the load operation. The Release Notes column displays information on the selected firmware version.

The chapter (siehe Kapitel "Device update" } Seite 31) describes how to perform a programming and activation operation for firmware in more detail.

### **3.2** Reports

For diagnostic purposes, the ETS compiles a log of all the activities also containing the operations of the Service App. Based on the ETS log, this page displays the entries concerning the Service App.

| <b>FE</b> ETS5™ - Service App 1907 |                                                                                  |          |                                                                                                    |                                                                                                    |                                                                                                    |                                                                                                    | $\Box$                  | $\mathsf{x}$      |
|------------------------------------|----------------------------------------------------------------------------------|----------|----------------------------------------------------------------------------------------------------|----------------------------------------------------------------------------------------------------|----------------------------------------------------------------------------------------------------|----------------------------------------------------------------------------------------------------|-------------------------|-------------------|
| ETS                                | Edit Workplace Commissioning Diagnostics Apps Window                             |          |                                                                                                    |                                                                                                    |                                                                                                    |                                                                                                    |                         | $\sim$ $\Omega$   |
|                                    | Conclusion Contract of Undo Cy Redo Reports Workplace v and Catalogs Diagnostics |          |                                                                                                    |                                                                                                    |                                                                                                    |                                                                                                    |                         |                   |
| Topology                           | Service App                                                                      | $\times$ |                                                                                                    |                                                                                                    |                                                                                                    |                                                                                                    |                         |                   |
| Service App ▼                      |                                                                                  |          |                                                                                                    |                                                                                                    |                                                                                                    |                                                                                                    | $\land$ $\Box$ $\times$ |                   |
| Device update                      | Period                                                                           |          | Contents<br>$2019/11/13 - 07:28:20.925 -$ App loaded                                                 |                                                                                                    |                                                                                                    |                                                                                                    |                         | $\Box$<br>$\odot$ |
| Reports                            | 2019 11 13 LOG                                                                   |          |                                                                                                    | $ 2019/11/13 - 07:28:21.598 -$ Checking updates - connect to fileserver<br>$ 2019/11/13 - 07:28:22,380 - Checking updates - connect to fileserver$                                                                                                    |                                                                                                    | 2019/11/13 - 07:28:22.378 - Checking updates - error occured: "The underlying connection was closed: An unexpected<br> 2019/11/13 - 07:28:22,383 - Checking updates - error occured: "An exception occurred during a WebClient request."                                                                                                    |                         | $\bullet$         |
| Help                               |                                                                                  |          |                                                                                                    | $ 2019/11/13 - 07:28:22,385 - Checking updates - connect to fileserver$<br>$2019/11/13 - 07:28:22,542 - Checking updates - connect to fileserver$<br>$ 2019/11/13 - 07:28:23,597 - Checking updates - completed$                                                                                   |                                                                                                    |                                                                                                    |                         |                   |
|                                    |                                                                                  |          | $ 2019/11/13 - 07:37:24,231 -$ App closed<br>$ 2019/11/13 - 07:50:05,727 -$ App loaded<br>$\epsilon$ | $2019/11/13 - 07:28:26,405 -$ Processing updates - completed<br>$ 2019/11/13 - 07:32:05,209 - Check device start - device 1.1.10 Tastsensor$<br>$ 2019/11/13 - 07:50:06,047 - Checking updates - connect to fileserver$<br>$ 2019/11/13 - 07:50:06.109 -$ Checking updates - connect to fileserver | 2019/11/13 - 07:30:51,036 - Check device start - device 1.1.1 Schalt-/Jalousieaktor REG<br>2019/11/13 - 07:31:28.424 - Check device start - device 1.1.2 Schalt-/Jalousieaktor REG | 2019/11/13 - 07:31:24,899 - Check device finish - device 1.1.1 Schalt-/Jalousieaktor REG - error - Device does not<br>2019/11/13 - 07:32:01,689 - Check device finish - device 1.1.2 Schalt-/Jalousieaktor REG - error - Device does not<br>2019/11/13 - 07:32:38,478 - Check device finish - device 1.1.10 Tastsensor - error - Device does not respond.<br>2019/11/13 - 07:50:06.103 - Checking updates - error occured: "The underlying connection was closed: An unexpected<br>2019/11/13 - 07:50:06.111 - Checking updates - error occured: "An exception occurred during a WebClient request."<br>Update content | Save as CSV             |                   |
|                                    |                                                                                  |          |                                                                                                    |                                                                                                    |                                                                                                    |                                                                                                    |                         |                   |
| <b>KNX-USB Datenschnittstelle</b>  |                                                                                  |          |                                                                                                    |                                                                                                    |                                                                                                    | Last used workspace                                                                                                    |                         |                   |

Bild 7: Reports

If necessary, the content of the reports can be saved as a CSV file for the purpose of further analysis.

### **3.3** Help

Here, the online help of the Service App is displayed, describing the functions and the possible worksteps.

### **4** Importing firmware

The ETS Service App requires up-to-date firmware data. This firmware data is saved in the current ETS project.

### **4.1** Automatic import

If a connection to the Internet exists, the ETS Service App updates the firmware data automatically online on each start. In so doing, it checks which firmware versions already exist in the ETS project and downloads all the other available firmware versions from the update server into the project (see also: (siehe Kapitel "Starting the ETS Service App" } Seite 26)).

### **4.2** Manual import

In addition to the automatic import, firmware data can also be imported manually, e.g. from a USB memory. Because the data is saved in the current ETS project, the manual import must be performed multiple times (per project).

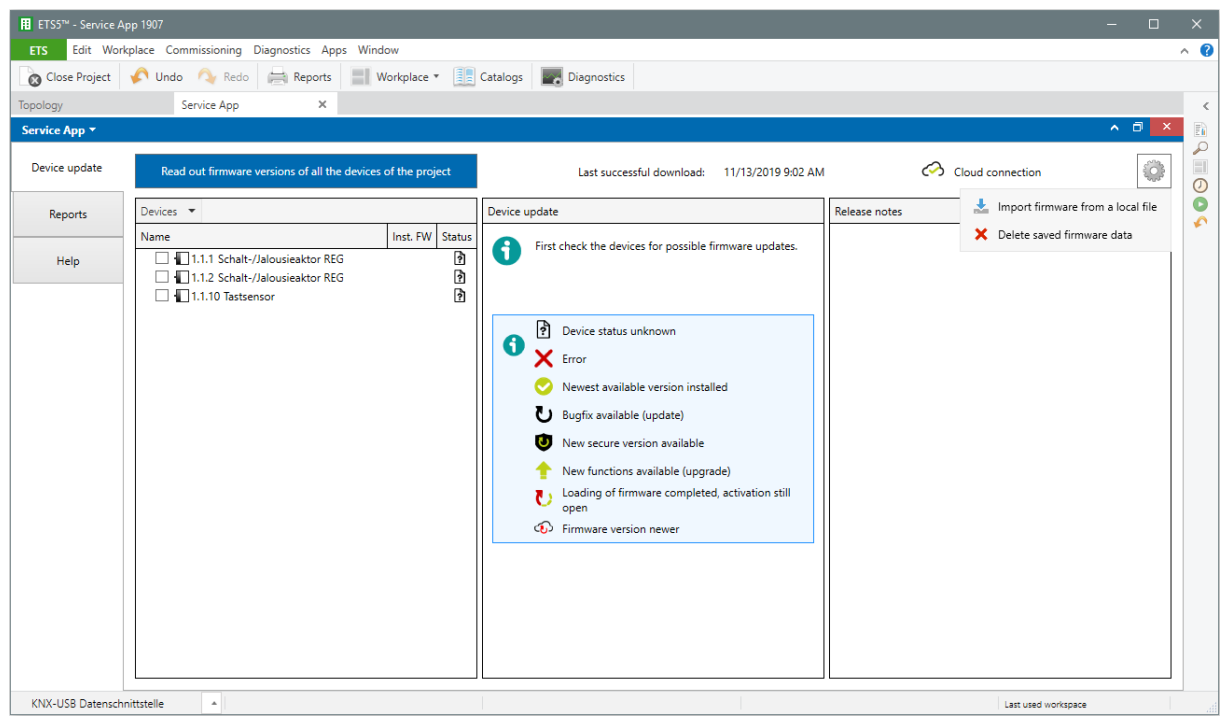

Bild 8: Manually importing the firmware data

The firmware data is provided in a ZIP data container, in which the firmware is signed and encrypted, together with information on the suitable device types. The names and contents of the data containers may not be changed!

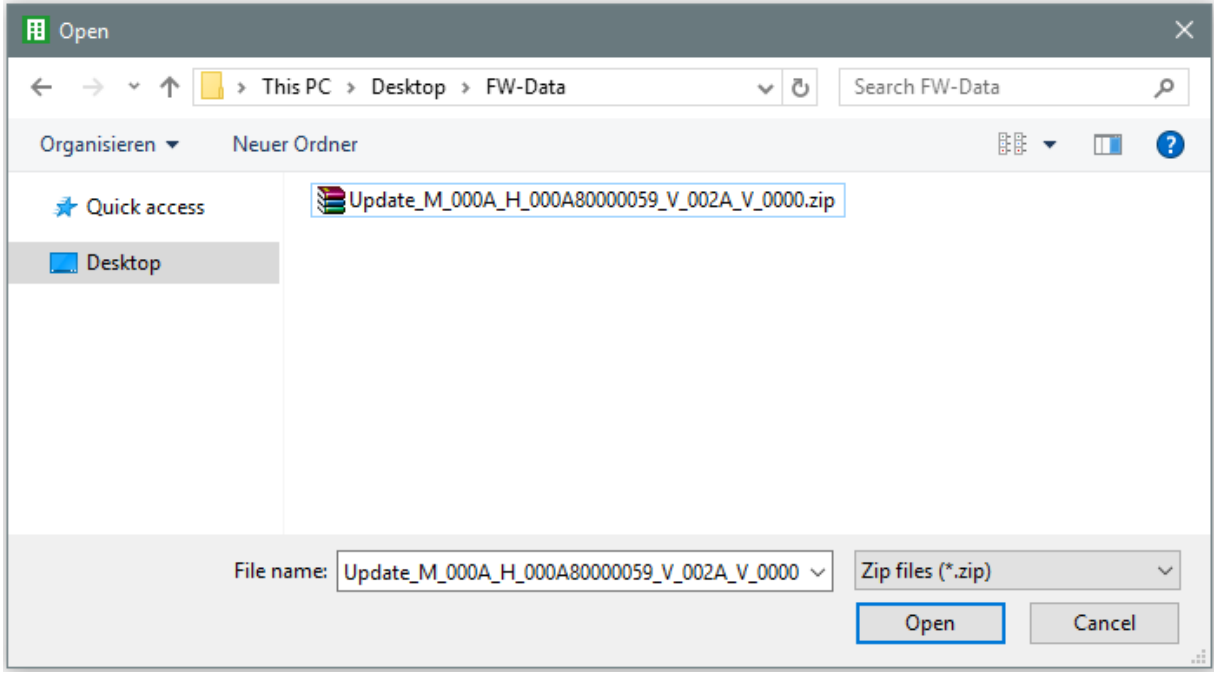

Bild 9: Data container

The ETS Service App cannot check changes to the content of the data containers. Manipulated data is loaded into the device by the ETS Service App and then recognised and discarded when it is activated in the device.

After the import of new firmware data, the ETS Service App must check the current firmware versions of the devices, in order to determine which data can be loaded into the devices.

### **5** Device update

### **Area of application**

The firmware contained in KNX devices can be replaced using the ETS Service App. This is sensible in different situations:

- A malfunction can be eliminated (update) in a device existing in a KNX installation without changing the project design data.
- The scope of functions can be extended (update) in a device existing in a KNX installation.
- In the case of a new device, the firmware can be replaced with the older version, which is also used in other devices in an existing KNX installation (downgrade).
- After a change to the KNX Data Secure Specification, the devices contained in a KNX installation can be updated.
- After a change to the KNX Data Secure Specification, the older version used in an existing KNX installation can be used for a new device.
- The firmware of a device can be reset to the delivery state (restore factory settings).

### **General procedure**

If firmware is to be transferred to a device, two steps are always required for this.

- The current firmware is transferred to the device and temporarily stored in a reserved memory area. This process takes several minutes and is dependent on the programming speed. During this time, the device still functions normally.
- After the successful transfer to the device, the temporarily stored firmware can be activated. The firmware is checked internally in the device and then copied. This process takes a few seconds. During this time, the device temporarily stops functioning.

The two steps can be performed either automatically one after the other or controlled manually.

### **5.1** Window structure

#### **Window structure**

After downloading the firmware data from the Internet and checking the firmware versions of the devices, the ETS Service App displays three columns.

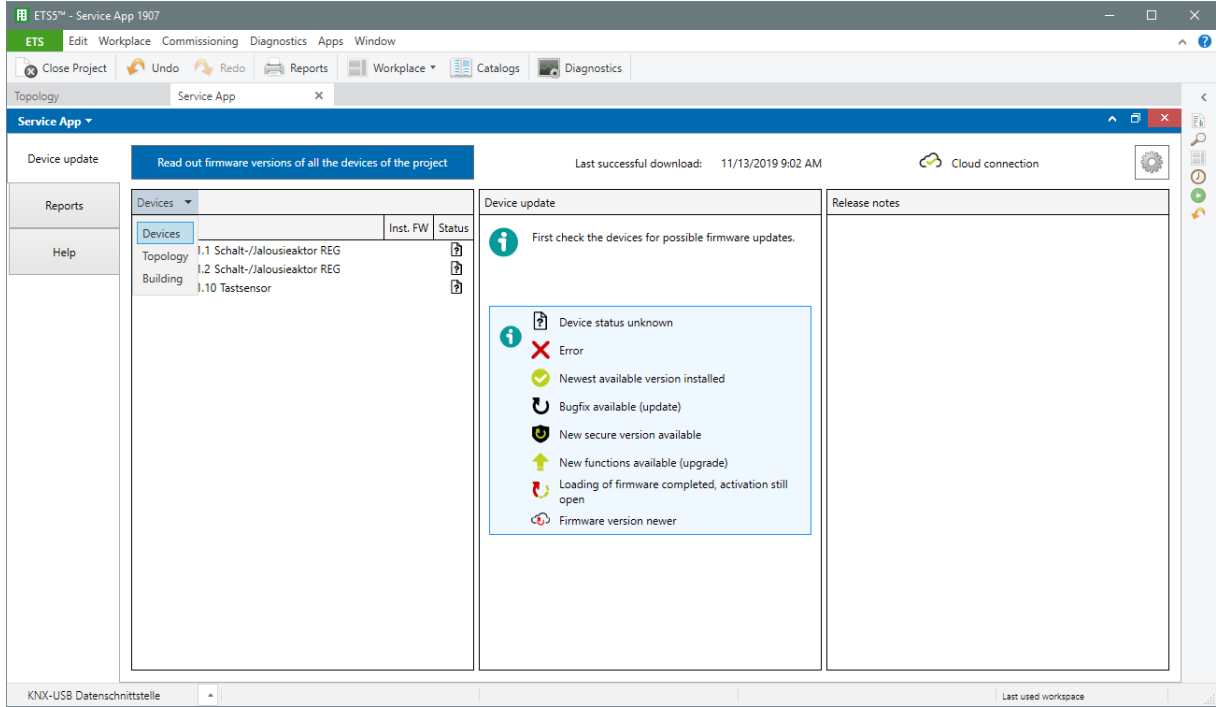

Bild 10: User interface for device update

The first column lists all the devices for which firmware data is available. This list can either be structured on the basis of the building structure, the topology or the device list of the ETS. The installed firmware versions and status information are displayed for each device which the ETS Service App was successfully able to read out during the check for firmware versions.

|  |    | Device status unknown                                   |
|--|----|---------------------------------------------------------|
|  |    | Error                                                   |
|  |    | Newest available version installed                      |
|  |    | Bugfix available (update)                               |
|  |    | New secure version available                            |
|  |    | New functions available (upgrade)                       |
|  | ē. | Loading of firmware completed, activation still<br>open |
|  |    | Firmware version newer                                  |

Bild 11: Status information

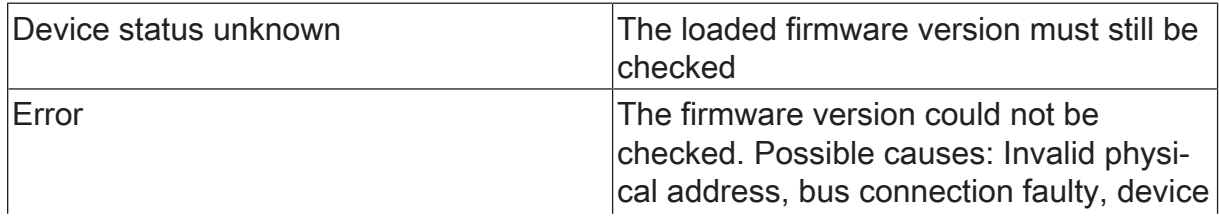

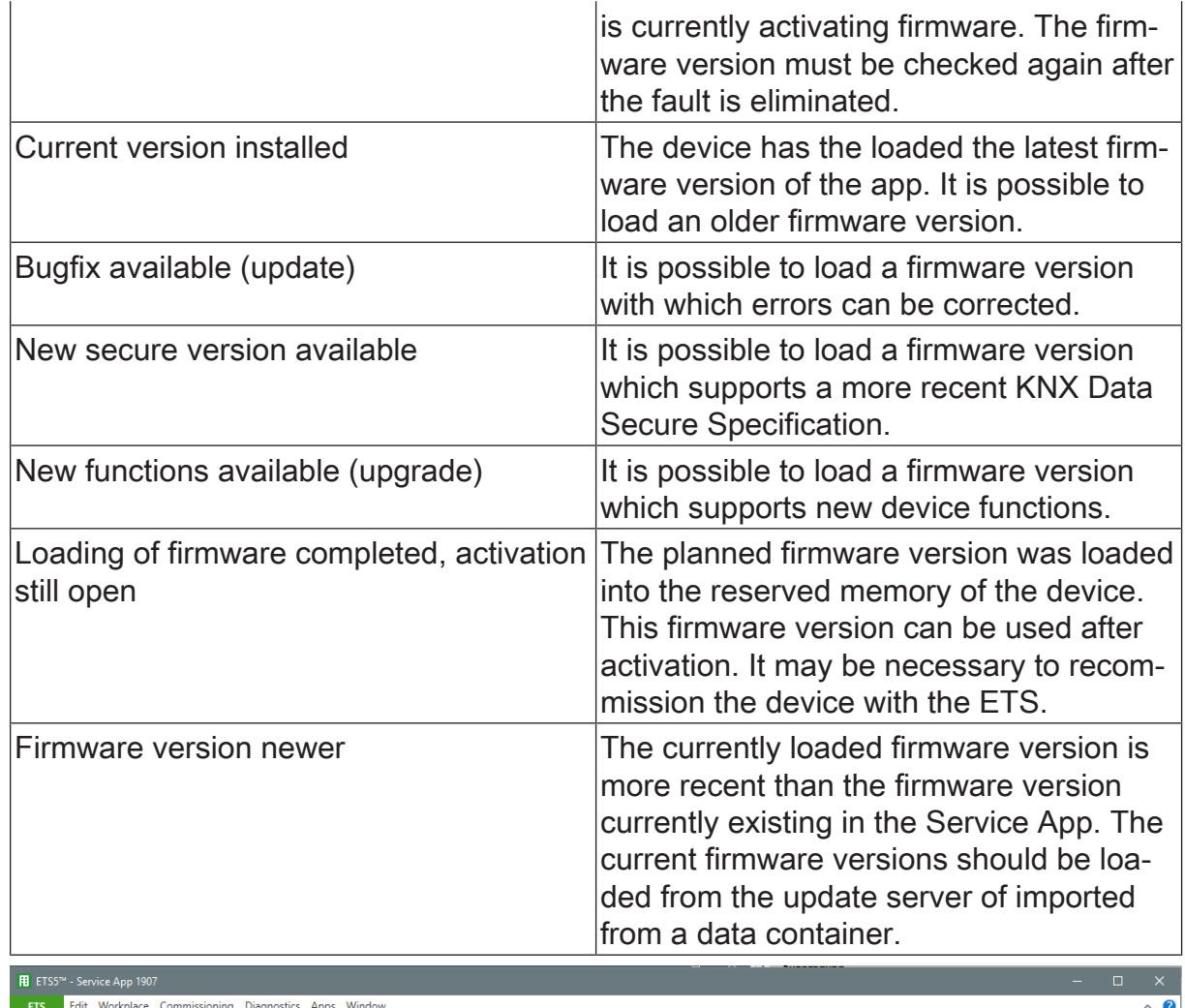

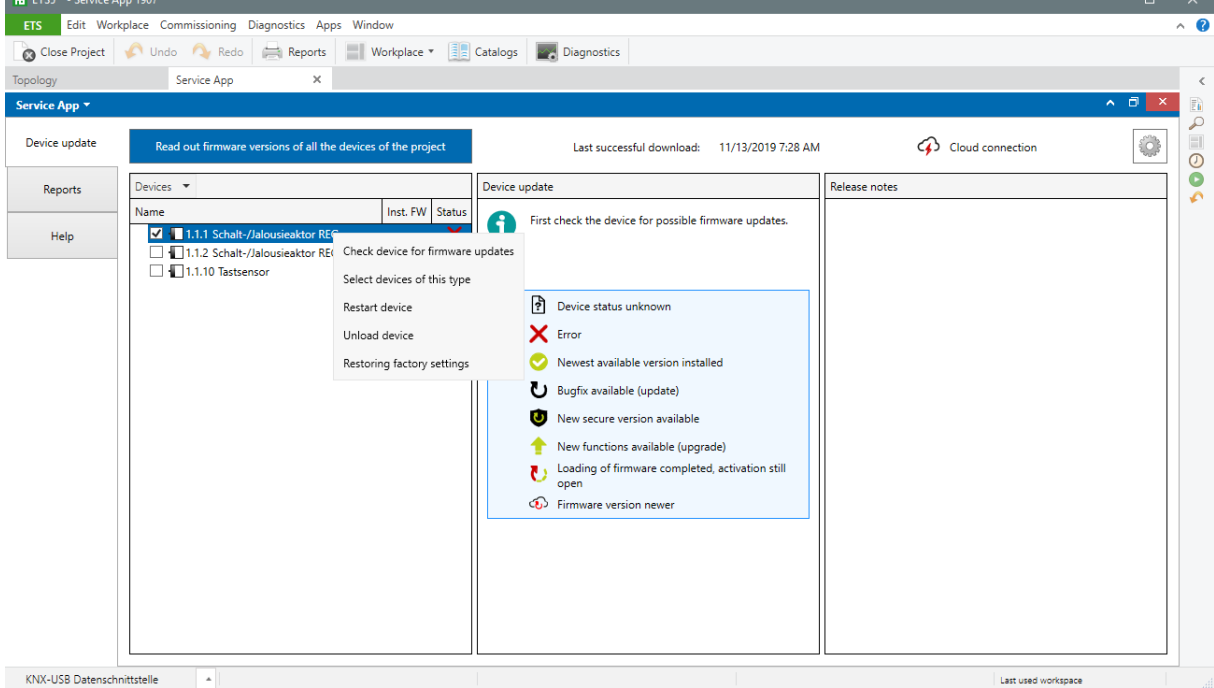

Bild 12: Select function

Devices can be selected within the device list. If an individual device was selected, then the following functions are available in the context menu (right mouse-click):

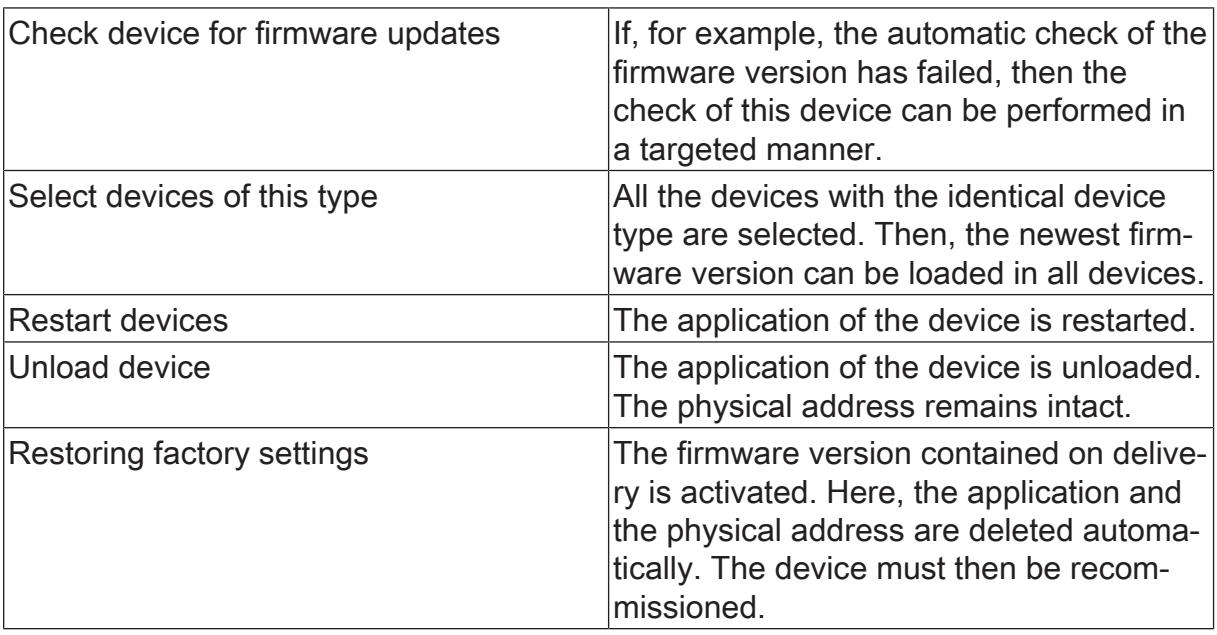

In the Device Update column, it is possible to select the desired firmware version and start the load operation.

The Release Notes column displays information on the selected firmware version.

### **5.2** Checking the firmware

### **Checking the firmware**

On starting, the ETS Service App offers to check the firmware versions of all the devices of the project.

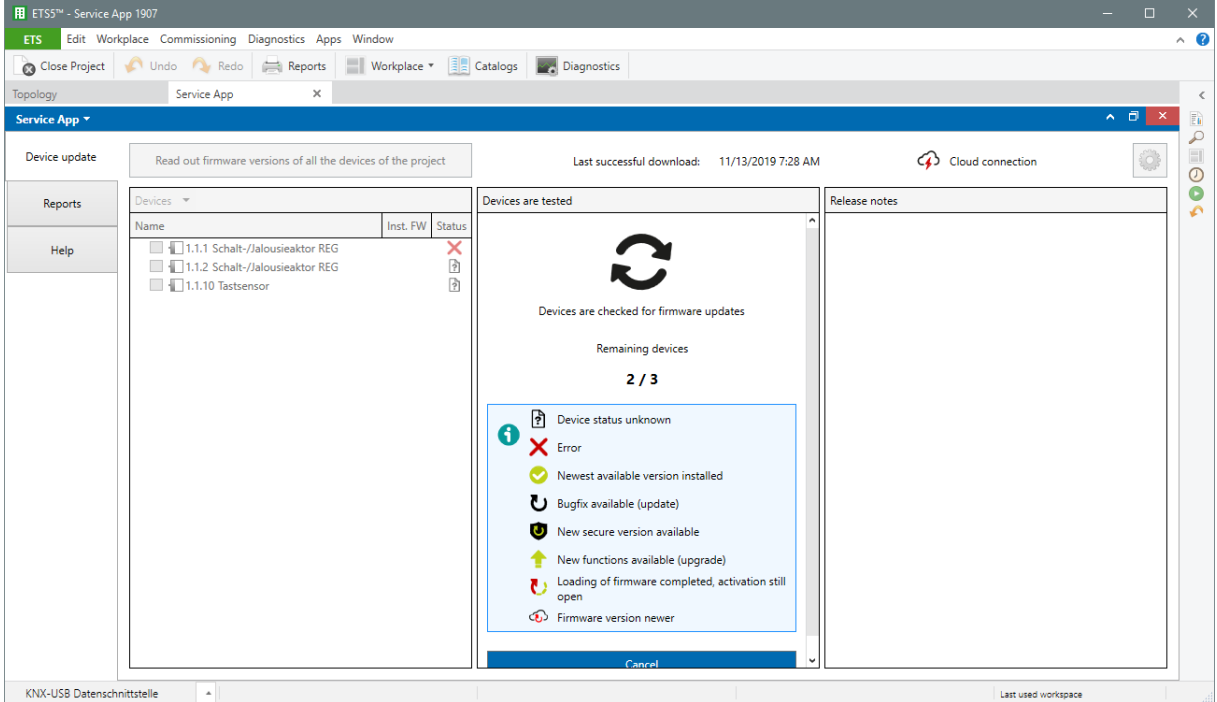

Bild 13: Checking the firmware

Depending on the size of the KNX project and the speed of the programming interface of the ETS, this automatic check can take some time. For this reason, it may be wise to skip this step and check the firmware version of individual devices in a targeted manner later.

### **5.3** Loading newer firmware

#### **Selecting newer firmware**

Devices can be selected within the device list. Only the selected devices are included in the further procedure of the device update.

If only one device is selected in the device list (left column of the user interface), the ETS Service App displays the currently installed firmware version in the central column Device Update, along with all the additionally available firmware versions. The newest available firmware is selected automatically here. However, a different version can be selected manually. If multiple devices are selected (irrespective of whether they are the same or different device type), the ETS Service App always reverts to the current firmware version. It is not then possible to select other versions.

The Release Notes column on the right displays information on the selected version.

- If the firmware version corrects errors from an older version, then the device will function without any further steps after the firmware update.
- If the firmware makes new functions available, it may be necessary to reload the application program after the firmware update with the ETS. In this case, the ETS Service App displays information that a new commissioning operation is required.
- If the firmware permits an adaptation to a newer KNX Data Secure Specification, then it may be necessary to reload the application program with the ETS as well. The adaptation to a newer KNX Data Secure Specification must take place on all the devices of the KNX system for reasons of compatibility.

### **5.3.1** Priority

#### **Priority of the firmware updates**

Depending on the selected devices, the structure of the KNX system and the available KNX interface, a firmware update may lead to a large volume of data and a corresponding bus load.

- With the option *High priority*, the ETS Service App attempts to transmit the entire data volume in as short a time as possible. This can influence the operation of other devices, because their data may be delayed or individual items of data can even be lost.
- With the option Low priority, the ETS Service App adds additional pauses between individual data packets. This interferes less with the operation of other devices. At the same time, this means that the firmware update takes longer.

The ETS Service App displays the projected length of the programming operation of the firmware according to the number of selected devices and the set priority. This value may deviate slightly from the actual length.

### **5.3.2** Update procedure

### **Update procedure**

During a firmware update, the ETS Service App first loads the selected firmware version to a reserved memory of the device. During this time, the device functions with the existing firmware. Then, the newly loaded firmware must be activated. In so doing, the data in the memory of the device is copied. During this time, the device stops functioning.

| <b>H</b> ETS5™ - Service App 1907 |                                                                                                    |                                                                                                    |                     | $\Box$                  | $\times$                         |
|-----------------------------------|----------------------------------------------------------------------------------------------------|----------------------------------------------------------------------------------------------------|---------------------|-------------------------|----------------------------------|
| <b>ETS</b>                        | Edit Workplace Commissioning Diagnostics Apps Window                                                                                                    |                                                                                                    |                     |                         | $\land$ $\bullet$                |
|                                   | Close Project Cludo C Redo Reports                                                                                                    | Vorkplace v <b>Exploration Catalogs</b> Diagnostics                                                                                                    |                     |                         |                                  |
| Topology                          | Service App<br>$\times$                                                                                                    |                                                                                                    |                     |                         |                                  |
| Service App *                     |                                                                                                    |                                                                                                    |                     | $\land$ $\Box$ $\times$ | $\mathbb{F}_0$                   |
| Device update                     | Read out firmware versions of all the devices of the project                                                                                                    | Last successful download:<br>11/13/2019 9:02 AM                                                                                                    | Coud connection     |                         | $\varphi$<br>$\Box$<br>$\bullet$ |
| Reports                           | Devices $\blacktriangledown$                                                                                                    | Device update                                                                                                    | Release notes       |                         | Ø                                |
| Help                              | Name<br>Inst. FW Status<br>$\mathbf{C}$<br>$\sqrt{1 + 1}$<br>.1.1 Schalt-/Jalousieaktor REG<br>1.366<br>$\sqrt{2}$<br>1.1.2 Schalt-/Jalousieaktor REG<br>$\sqrt{2}$<br>$\Box$ 1.1.10 Tastsensor |                                                                                                    |                     |                         |                                  |
|                                   |                                                                                                    | After successful loading and activation of the firmware in the<br>ETS, the following devices must be reprogrammed in the ETS.<br>1.1.1 Schalt-/Jalousieaktor REG |                     |                         |                                  |
|                                   |                                                                                                    | Copy list to clipboard<br>Perform firmware activation now                                                                                                    |                     |                         |                                  |
|                                   |                                                                                                    | Close                                                                                                    |                     |                         |                                  |
| KNX-USB Datenschnittstelle        | $\Delta$                                                                                                    |                                                                                                    | Last used workspace |                         |                                  |

Bild 14: Commissioning necessary

Depending on the scope of functions of a new firmware, it may be necessary that the device must also be recommissioned with the ETS.

After older firmware has been loaded, the device must also be commissioned with the ETS.

### **Time of the firmware update**

To ensure that the period of time during which the device does not function is as short as possible, activation after loading can take place automatically or manually. In particular, with a large number of selected devices, it is wise to load the firmware overnight, for example, and then to undertake the activation at a later time. To this end, the ETS Service App offers the option of specifying the date and time for starting a firmware programming operation.

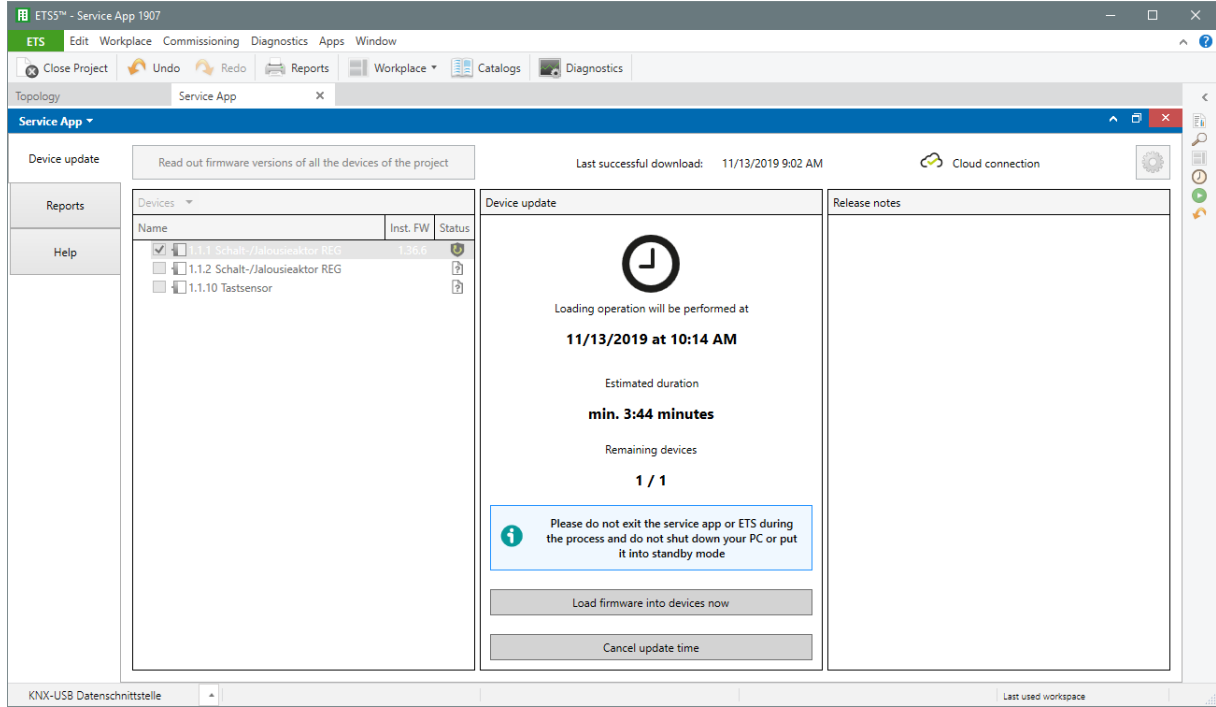

Bild 15: Wait for starting time

If the firmware update is to be started at a defined time, then the ETS Service App must also be operation at this time (PC switched on, ETS opened, app opened). If the app is closed beforehand, this also automatically ends the entire firmware update.

### **5.3.3** Length of the firmware update

The ETS Service App uses the existing KNX infrastructure to communicate with the devices. Besides the operational KNX programming interface of the ETS, this also includes line couplers, media couplers or IP routers. The maximum programming speed can only be achieved when both the KNX interface and all other devices involved in communication support the Extended Frame Format with the maximum telegram length and the telegram load in the KNX system is also low.

In particular, if current firmware versions are to be loaded into multiple devices, it may be wise to select only devices of one line and to use a suitable KNX interface in the appropriate line.

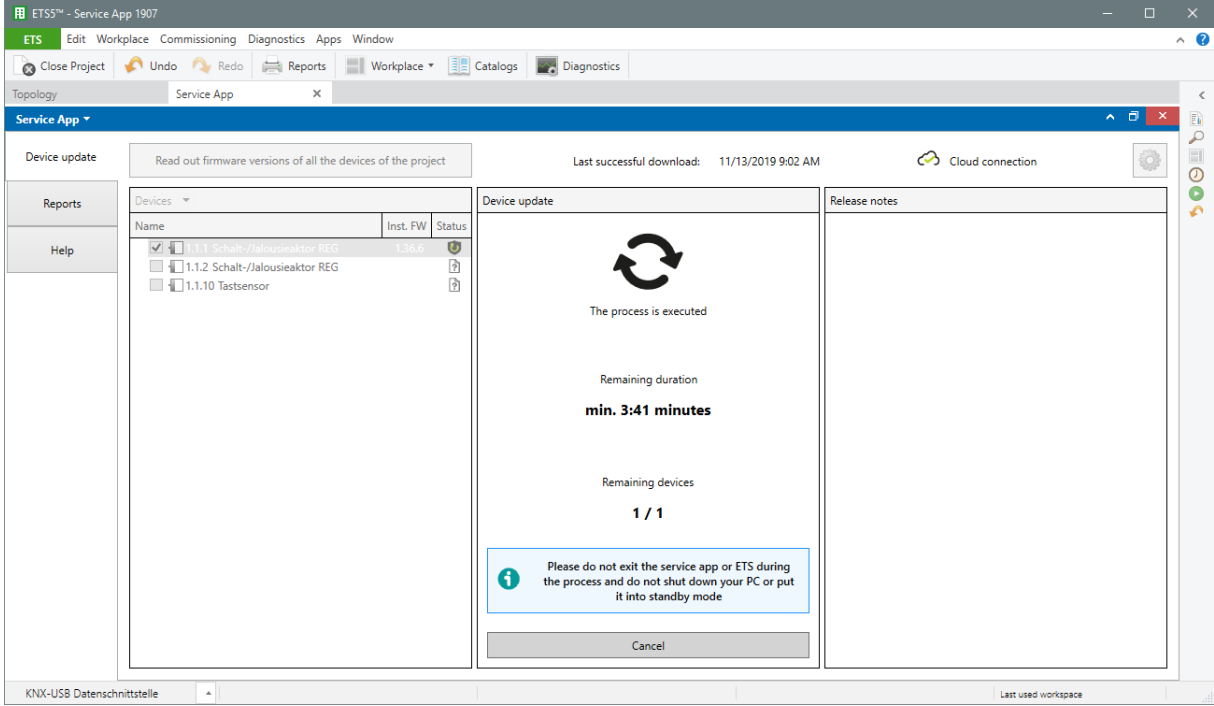

Bild 16: Update length

When the devices have been selected and the priority set, the ETS Service App displays a first estimated value of the length of the programming operation. After the start of the operation, the ETS Service App checks the actual transmission speed and continuously adjusts the displayed length.

### **5.4** Loading older firmware

### **Selecting older firmware**

When working in an existing system, it can be wise to replace the firmware in a device with an older version:

- In an existing KNX system, an existing device is to be replaced with a new device, which was delivered with a newer firmware version. Here, the current firmware version of the new device can be replaced with the older version already used in the KNX system. Thus, there is no need to change the configuration existing in the ETS project.
- A KNX system, in which an older KNX Data Secure Specification is used, is to be expanded. The device to be added to this system is delivered with firmware supporting a newer KNX Data Secure Specification. If older firmware, which supports the KNX Data Secure Specification already used in the KNX installation, is to be loaded to the new device, then all the other devices can be left unchanged.

It is possible that a certain older firmware version may not be loaded in devices with a newer firmware version. This information is saved in the data containers. The app only makes firmware versions available which may be loaded into a device.

Devices can be selected within the device list. Only the selected devices are included in the further procedure of the device downgrade.

If only one device is selected in the device list (left column of the user interface), the ETS Service App displays the currently installed firmware version in the central column Device Update, along with all the additionally available firmware versions. The newest available firmware is selected automatically here. When downgrading to older firmware, then a version must be selected here manually that is older than the firmware installed during the factory delivery.

If multiple devices are selected (irrespective of whether they are the same or different device type), the ETS Service App always reverts to the current firmware version. It is not then possible to select other versions (and thus also not select older firmware).

The Release Notes column on the right displays information on the selected version.

After older firmware has been loaded, the device must also be commissioned with the ETS (programming of the physical address and the application program).

### **5.4.1** Priority

### **Priority of the firmware updates**

Depending on the selected devices, the structure of the KNX system and the available KNX interface, a firmware update may lead to a large volume of data and a corresponding bus load.

- With the option *High priority*, the ETS Service App attempts to transmit the entire data volume in as short a time as possible. This can influence the operation of other devices, because their data may be delayed or individual items of data can even be lost.
- With the option Low priority, the ETS Service App adds additional pauses between individual data packets. This interferes less with the operation of other devices. At the same time, this means that the firmware update takes longer.

The ETS Service App displays the projected length of the programming operation of the firmware according to the number of selected devices and the set priority. This value may deviate slightly from the actual length.

### **5.4.2** Update procedure

### **Update procedure**

During a firmware update, the ETS Service App first loads the selected firmware version to a reserved memory of the device. During this time, the device functions with the existing firmware. Then, the newly loaded firmware must be activated. In so doing, the data in the memory of the device is copied. During this time, the device stops functioning.

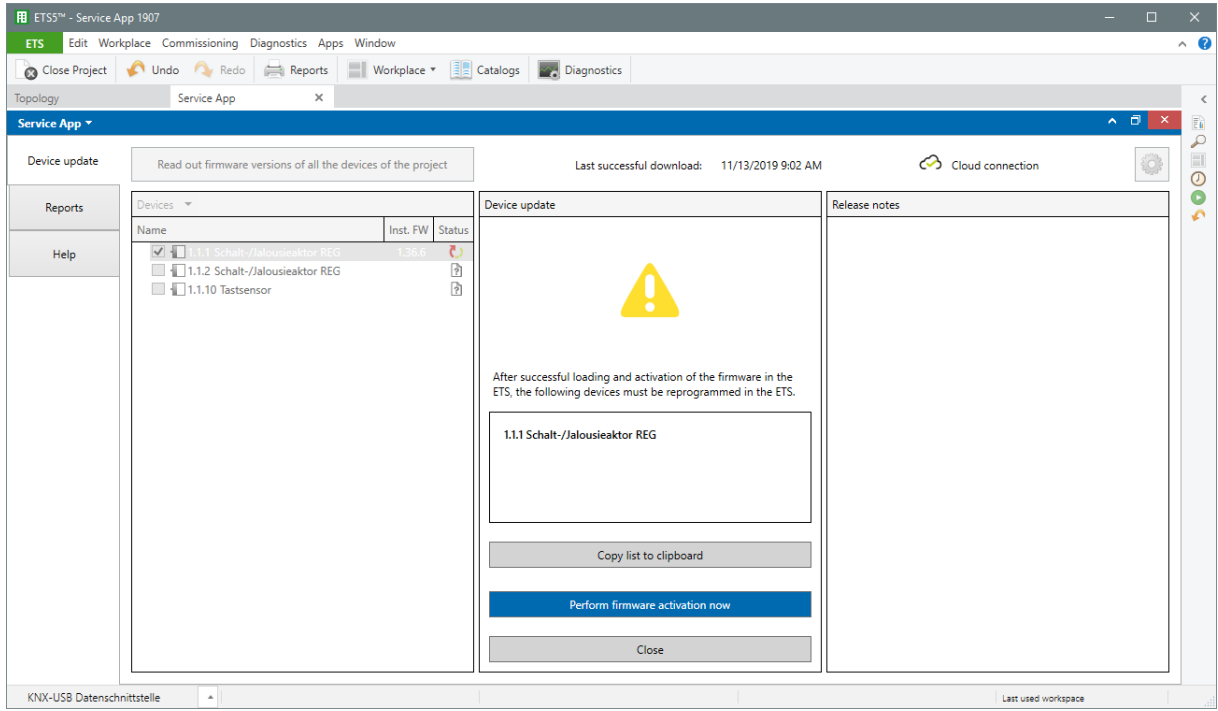

Bild 17: Commissioning necessary

Depending on the scope of functions of a new firmware, it may be necessary that the device must also be recommissioned with the ETS.

After older firmware has been loaded, the device must also be commissioned with the ETS.

### **Time of the firmware update**

To ensure that the period of time during which the device does not function is as short as possible, activation after loading can take place automatically or manually. In particular, with a large number of selected devices, it is wise to load the firmware overnight, for example, and then to undertake the activation at a later time. To this end, the ETS Service App offers the option of specifying the date and time for starting a firmware programming operation.

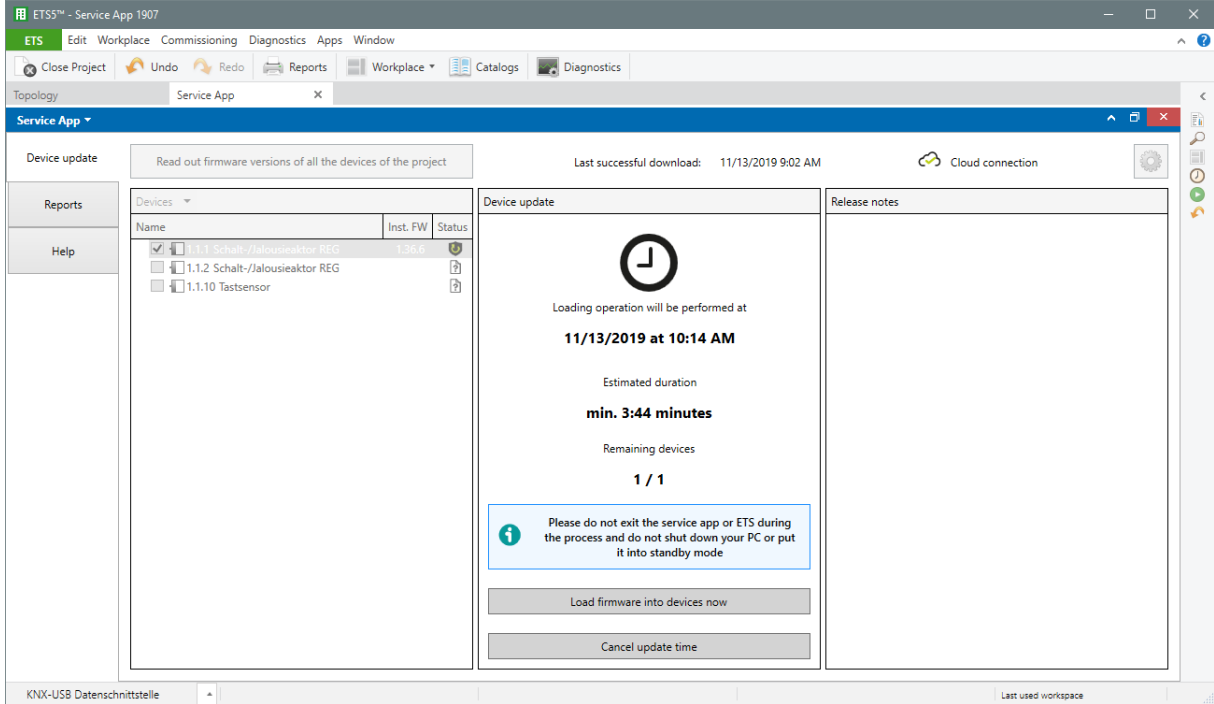

Bild 18: Wait for starting time

If the firmware update is to be started at a defined time, then the ETS Service App must also be operation at this time (PC switched on, ETS opened, app opened). If the app is closed beforehand, this also automatically ends the entire firmware update.

### **5.4.3** Length of the firmware update

The ETS Service App uses the existing KNX infrastructure to communicate with the devices. Besides the operational KNX programming interface of the ETS, this also includes line couplers, media couplers or IP routers. The maximum programming speed can only be achieved when both the KNX interface and all other devices involved in communication support the Extended Frame Format with the maximum telegram length and the telegram load in the KNX system is also low.

In particular, if current firmware versions are to be loaded into multiple devices, it may be wise to select only devices of one line and to use a suitable KNX interface in the appropriate line.

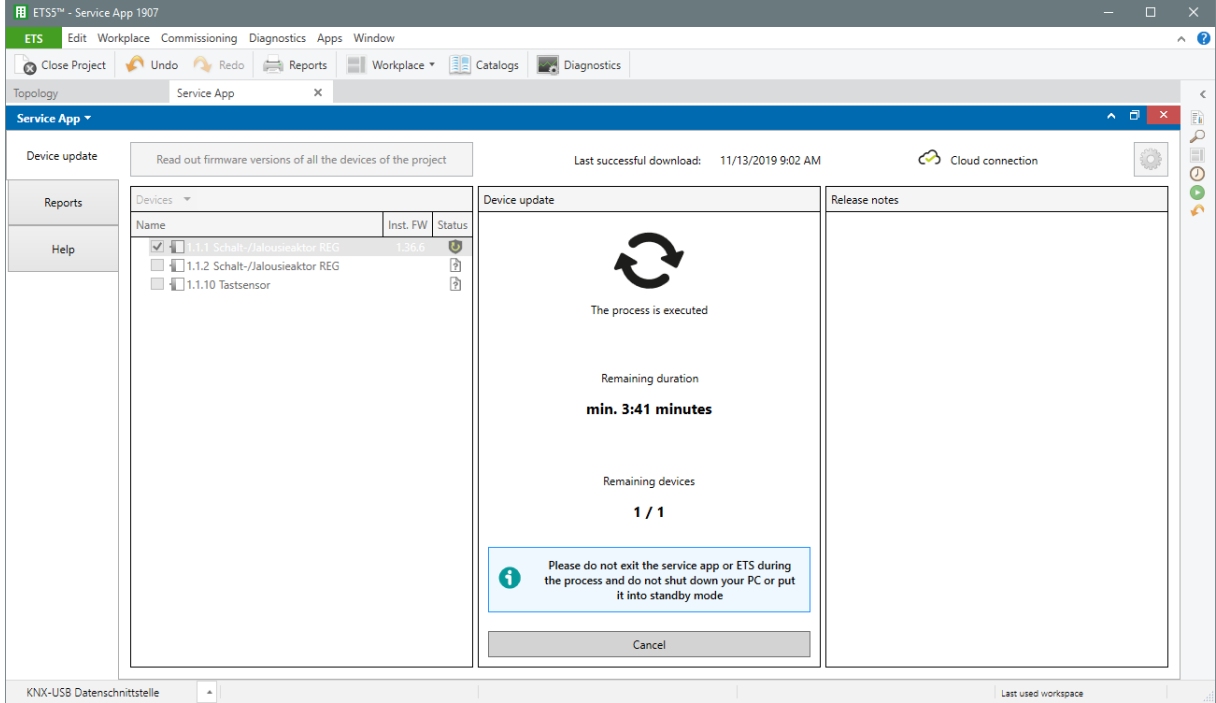

Bild 19: Update length

When the devices have been selected and the priority set, the ETS Service App displays a first estimated value of the length of the programming operation. After the start of the operation, the ETS Service App checks the actual transmission speed and continuously adjusts the displayed length.

### **5.5** Restoring to factory settings

### **Restoring to factory settings**

Devices can be reset to factory settings with the Service App. This function uses the firmware data contained in the device that was active at the time of delivery (delivery state). There is no need for lengthy loading of the firmware. The transmission priority and time are not used.

Restoring the factory settings causes the device to lose its physical address and configuration. The device must then be recommissioned with the ETS.

### Gira

Giersiepen GmbH & Co. KG Elektro-Installations-

Systeme

Industriegebiet Mermbach Dahlienstraße 42477 Radevormwald

Postfach 12 20 42461 Radevormwald

**Deutschland** 

Tel +49(0)21 95 - 602-0 Fax +49(0)21 95 - 602-191

www.gira.de info@gira.de